# **Camera Browser Interface** DINION IP thermal 8000

**BOSCH** 

**de** Softwarehandbuch

# **Inhaltsverzeichnis**

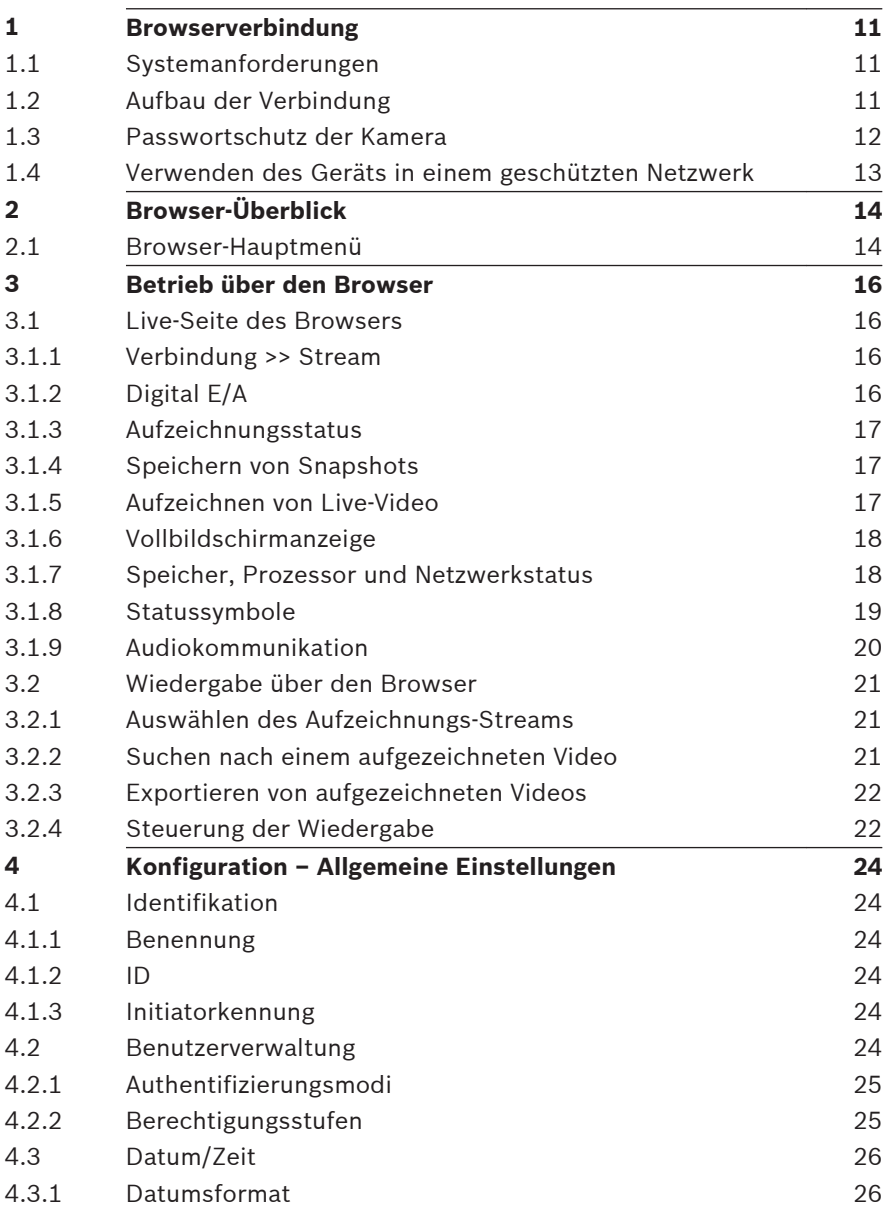

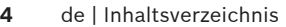

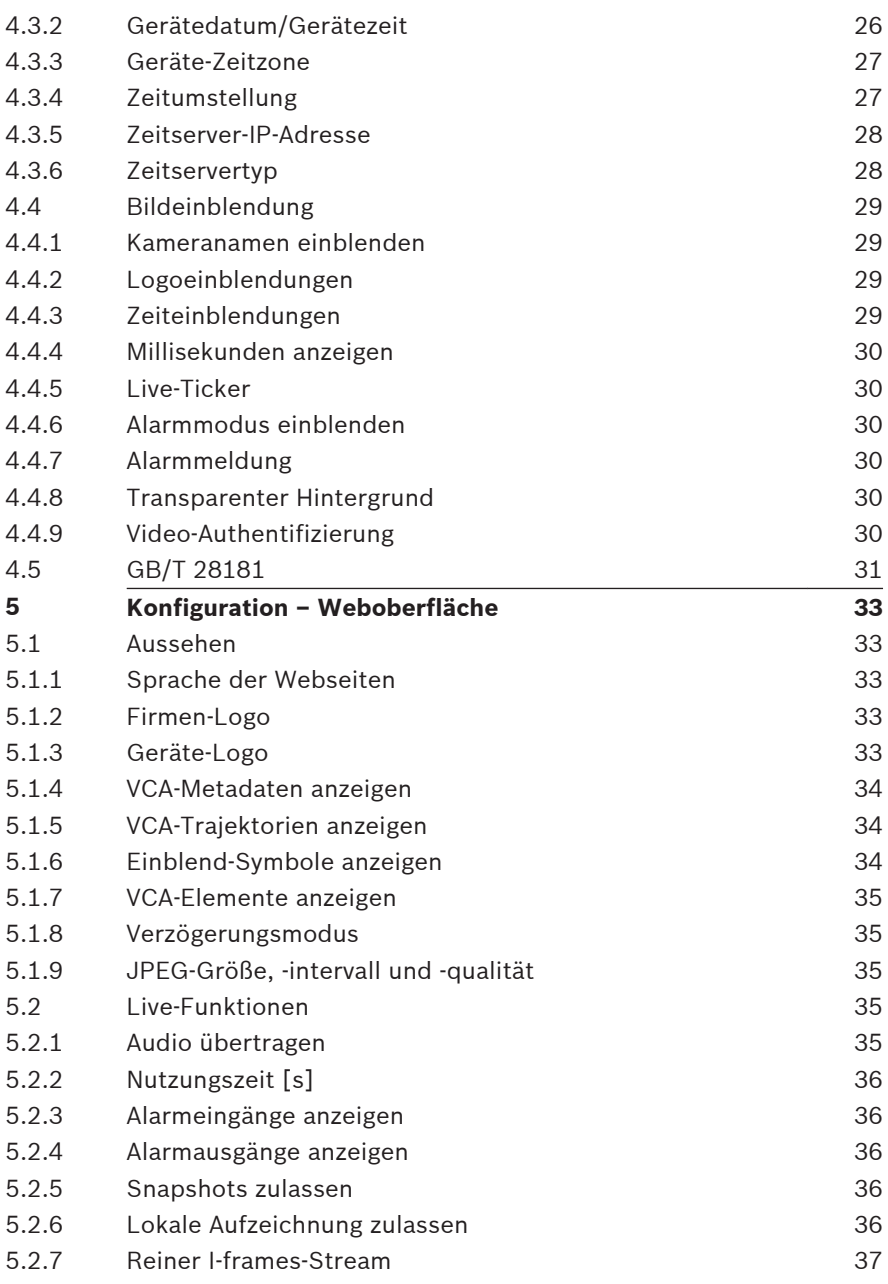

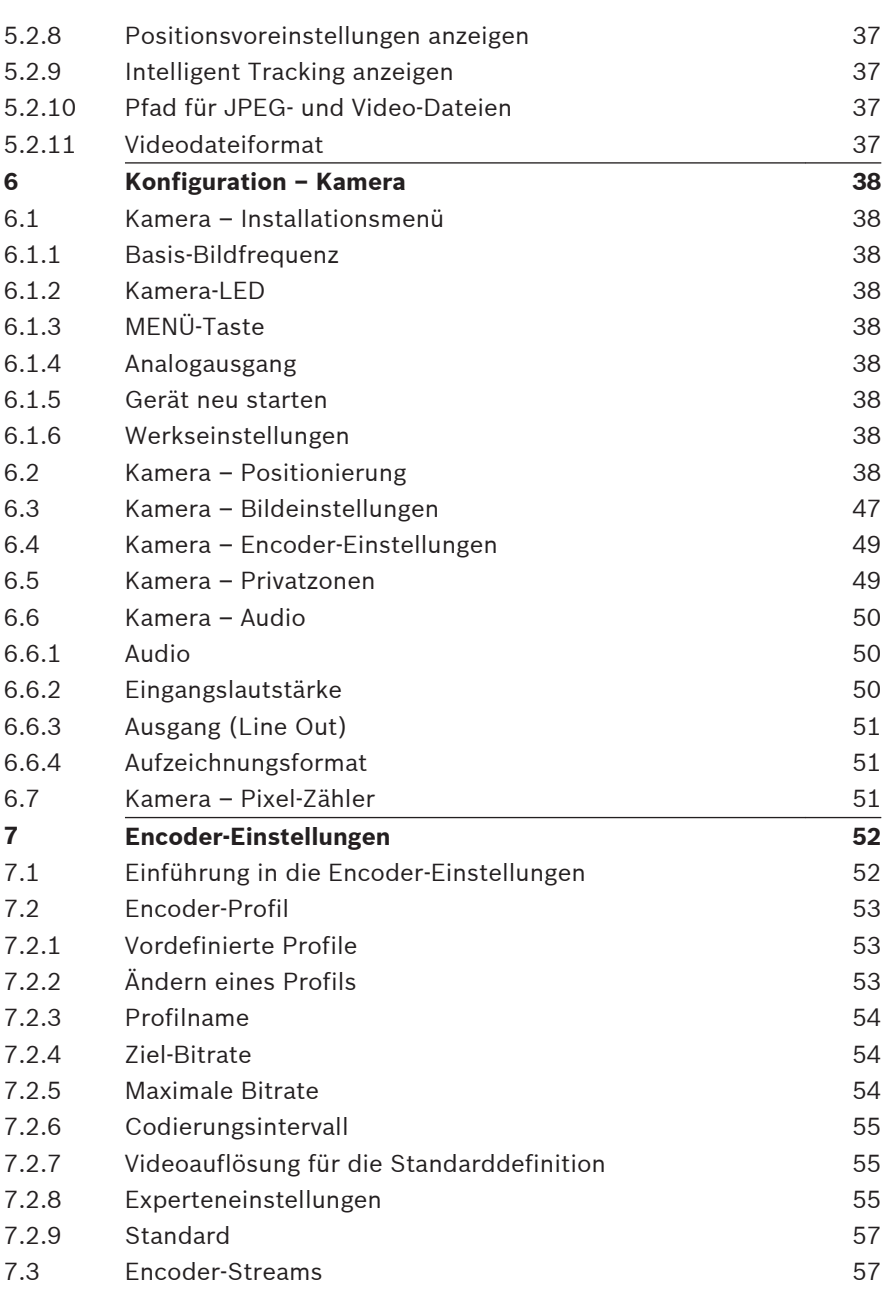

# **6** de | Inhaltsverzeichnis **Camera Browser** Camera Browser

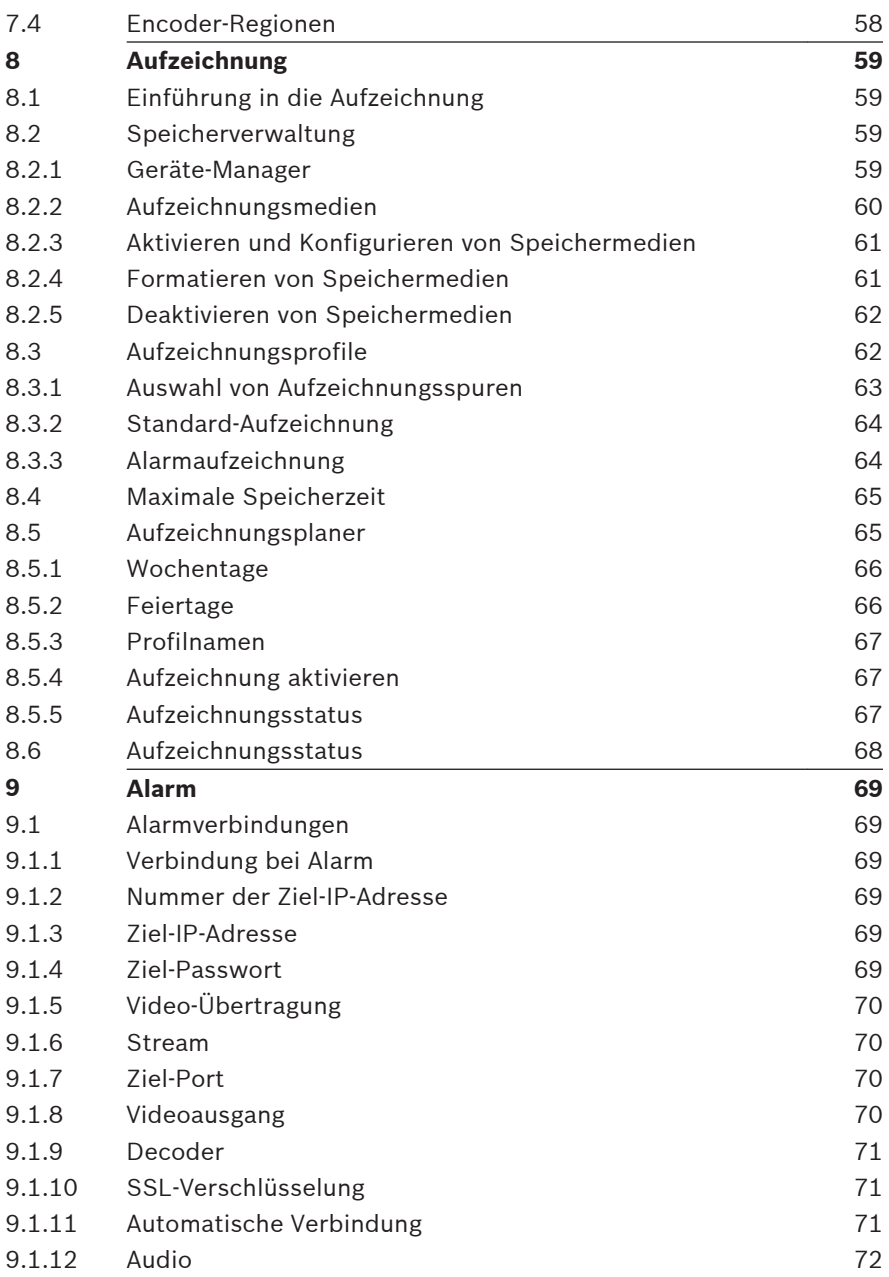

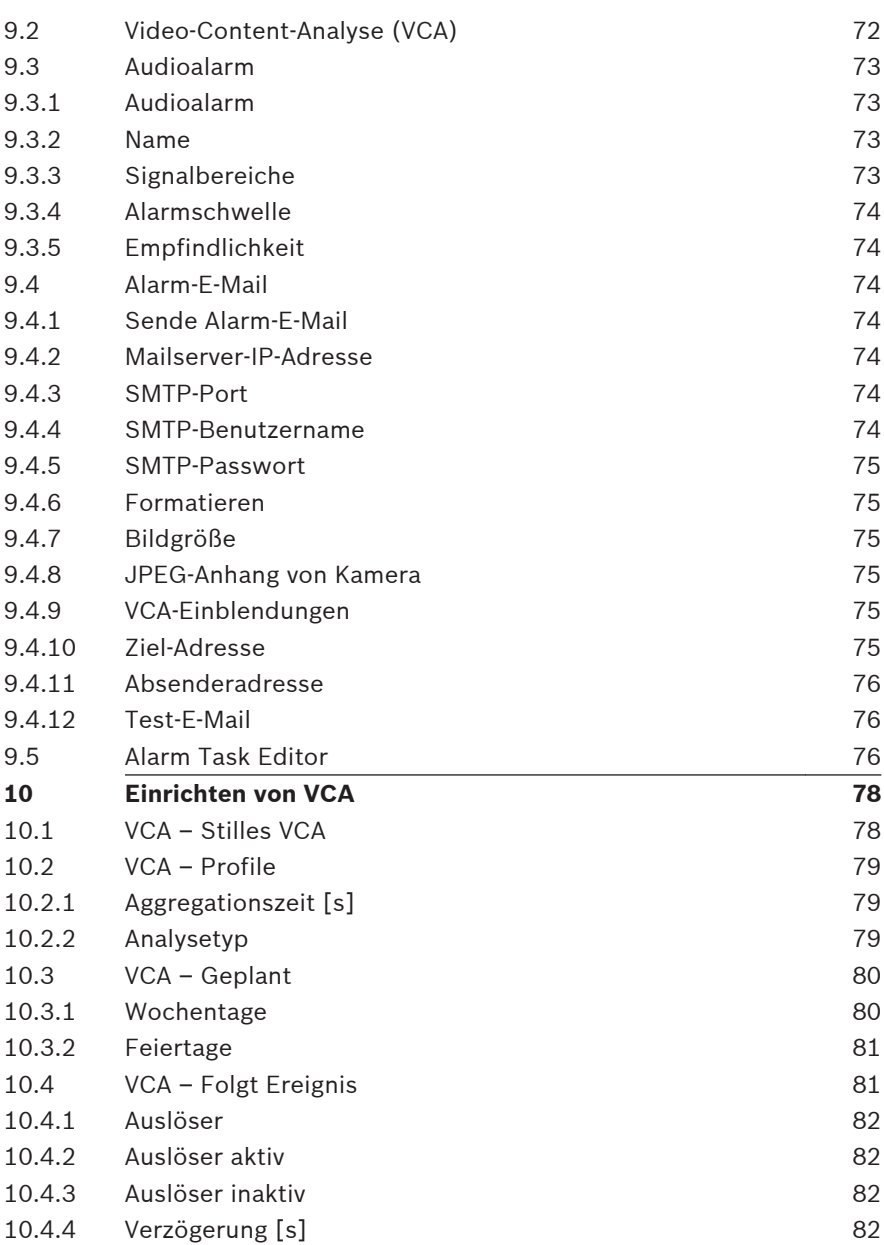

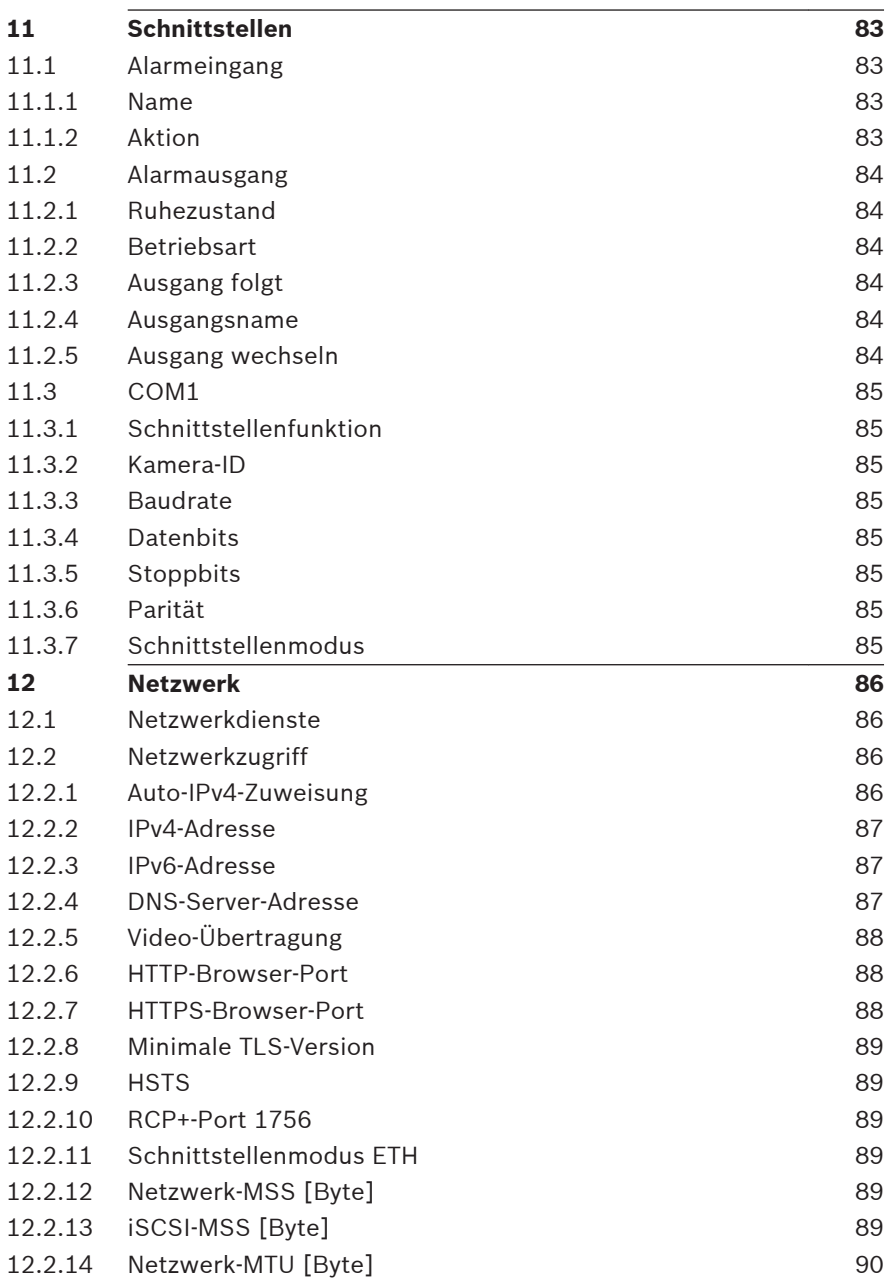

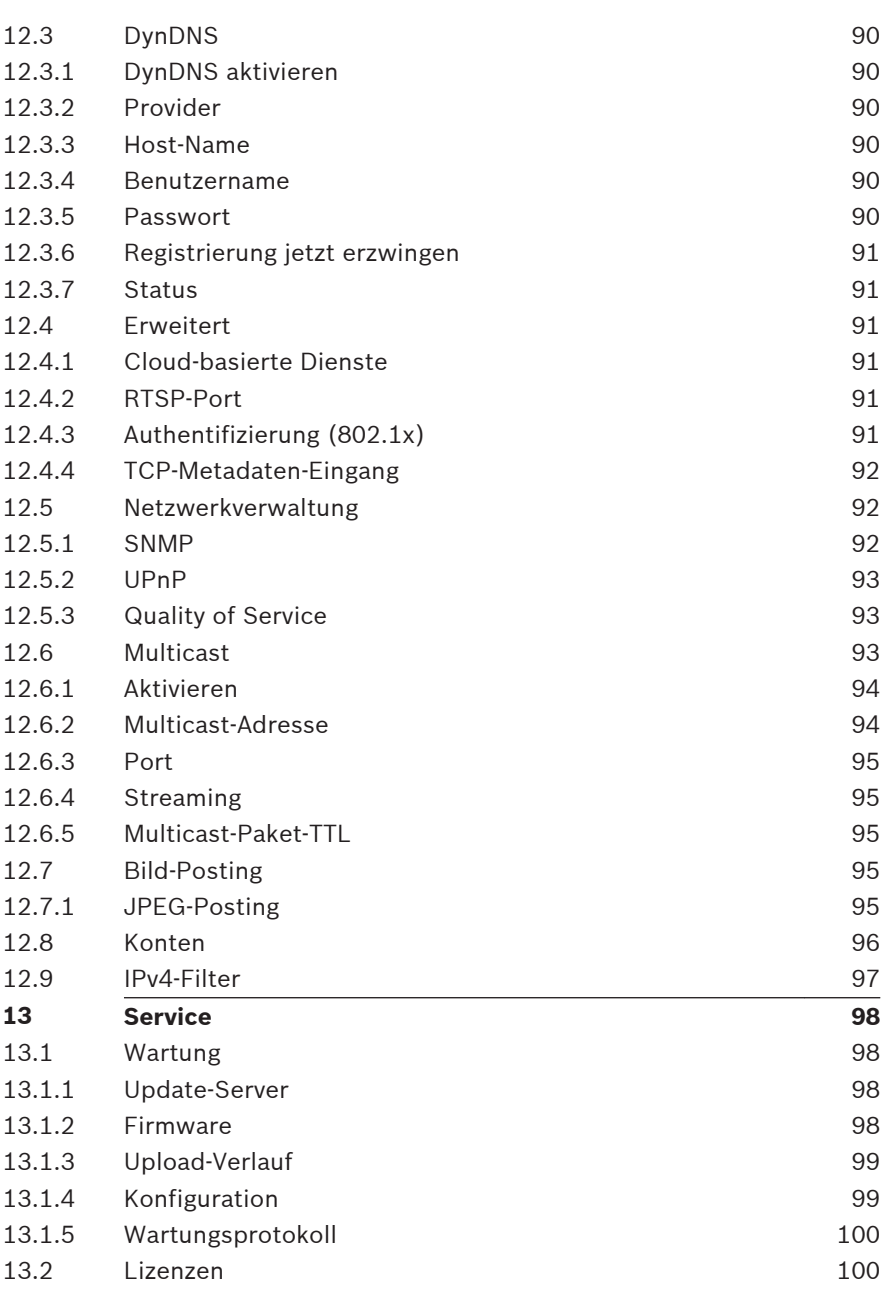

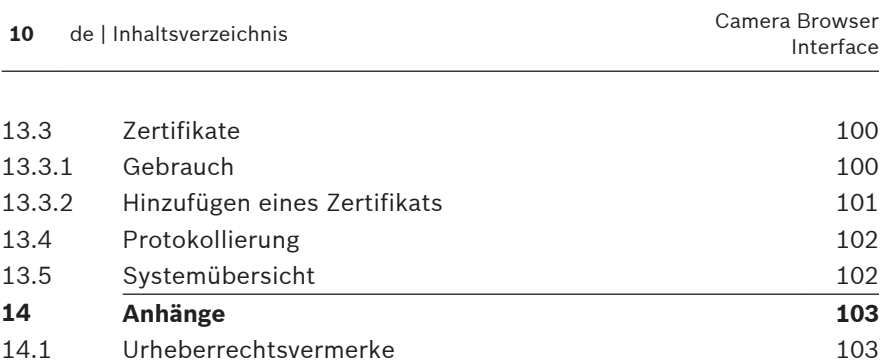

# <span id="page-10-0"></span>**Browserverbindung 1**

Es wird ein Computer mit installiertem Microsoft Internet Explorer verwendet, um Livebilder von der Kamera zu empfangen, die Kamera zu steuern und gespeicherte Sequenzen wiederzugeben. Die Kamera wird mithilfe des Browsers über das Netzwerk konfiguriert.

# **Systemanforderungen 1.1**

# **Hinweis:**

Zum Anzeigen von Livebildern in Ihrem Browser müssen Sie möglicherweise das MPEG-ActiveX aus dem Downloadstore von Bosch herunterladen und installieren.

Wir empfehlen:

- Computer mit Dual-Core-Hyper-Threading-Prozessor oder besser
- Grafikkarte mit der gleichen oder einer besseren Auflösung wie die Kamera
- Betriebssystem: Windows 7 oder höher
- Netzwerkzugriff
- Internet Explorer Version 11 oder höher

# **– oder –**

Anwendungssoftware, zum Beispiel, Video Security Client, Bosch Video Client oder Bosch Video Management System.

# **Aufbau der Verbindung 1.2**

Die Kamera muss über eine gültige IP-Adresse und eine kompatible Subnetzmaske verfügen, damit sie in Ihrem Netzwerk betrieben werden kann.

Standardmäßig ist DHCP werksseitig auf **Ein plus Link-Local** voreingestellt, ein DHCP-Server weist also eine IP-Adresse zu. Wenn kein DHCP-Server verfügbar ist, wird eine Link-Local-Adresse (Auto-IP) im Bereich von 169.254.1.0 bis 169.254.254.255 zugewiesen.

<span id="page-11-0"></span>Sie können die IP-Adresse mit dem IP Helper oder Configuration Manager suchen. Laden Sie die Software unter http:// downloadstore.boschsecurity.com herunter.

- 1. Starten Sie den Webbrowser.
- 2. Geben Sie als URL die IP-Adresse des Geräts ein.
- 3. Bestätigen Sie bei der Erstinstallation eventuelle Sicherheitsfragen.

# **Hinweis:**

Wenn Sie keine Verbindung herstellen können, ist möglicherweise die maximale Anzahl der Verbindungen für das Gerät überschritten. Je nach Gerät und Netzwerkkonfiguration kann jede Einheit bis zu 50 Webbrowserverbindungen oder über bis zu 100 Verbindungen über den Bosch Video Client oder das Bosch Video Management System haben.

## **Passwortschutz der Kamera 1.3**

Das Gerät ist passwortgeschützt. Beim ersten Zugriff auf das Gerät wird jeder Benutzer aufgefordert, auf der Service-Ebene ein Passwort einzurichten.

Geben Sie den Benutzernamen ("**service**") und ein Passwort in die entsprechenden Felder ein. Weitere Informationen hierzu finden Sie in Abschnitt **Benutzerverwaltung**.

Nachdem auf Service-Ebene ein Passwort für das Gerät eingestellt wurde, wird der Benutzer bei jedem künftigen Zugriff über ein Dialogfeld aufgefordert, den Benutzernamen ("**service**") und das Passwort einzugeben.

- 1. Füllen Sie die Felder **Benutzername** und **Passwort** aus.
- 2. Klicken Sie auf **OK**. Wenn das Passwort korrekt ist, wird die gewünschte Seite angezeigt.

# <span id="page-12-0"></span>**Verwenden des Geräts in einem geschützten Netzwerk 1.4**

Wird ein RADIUS-Server für die Netzwerk-Zugriffskontrolle (802.1x-Authentifizierung) eingesetzt, muss die Kamera zuerst konfiguriert werden. Schließen Sie die Kamera zum Konfigurieren über ein Netzwerkkabel direkt an einen Computer an, und konfigurieren Sie die Parameter **Identität** und **Passwort**. Erst nach Konfiguration dieser beiden Parameter kann die Kommunikation mit der Kamera über das Netzwerk erfolgen.

# <span id="page-13-0"></span>**Browser-Überblick 2**

Nachdem die Verbindung hergestellt wurde, erscheint zuerst die Seite **Live**.

In der Anwendungsleiste werden die folgenden Symbole angezeigt:

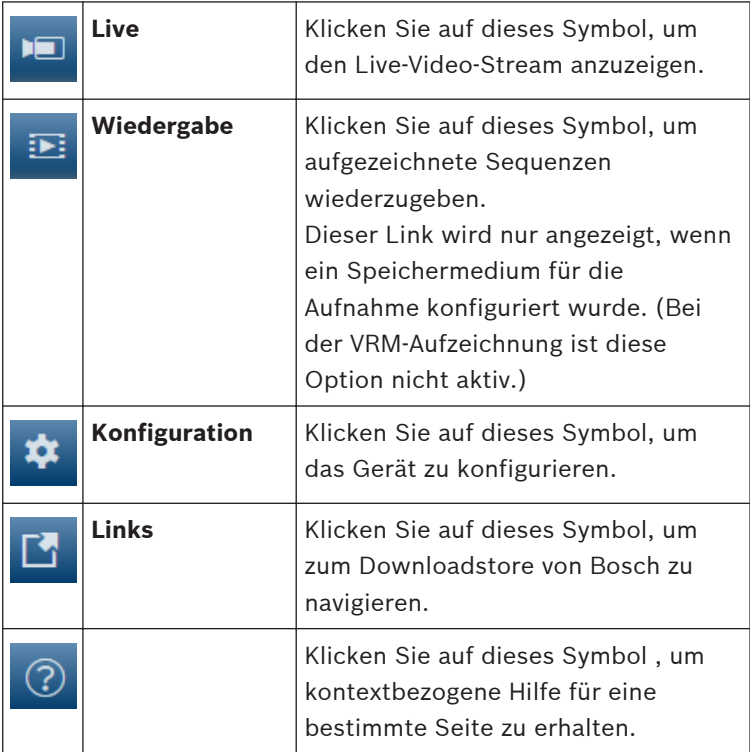

## **Browser-Hauptmenü 2.1**

Verwenden Sie die Seite **Live** zum Anzeigen des Live-Videostreams und zum Steuern des Geräts.

Verwenden Sie die Seite **Wiedergabe**, um aufgezeichnete Sequenzen wiederzugeben.

Verwenden Sie die Seite **Konfiguration** zum Konfigurieren des Geräts und der Anwendungsoberfläche.

# **Vornehmen von Änderungen**

In allen Konfigurationsbildschirmen werden die aktuellen Einstellungen angezeigt. Die Einstellungen können durch Eingabe neuer Werte oder Auswahl von vordefinierten Werten aus einem Listenfeld geändert werden.

Nicht jede Seite hat eine Schaltfläche **Setzen**. Änderungen an Seiten ohne Schaltfläche **Setzen** werden sofort wirksam. Wenn eine Seite eine Schaltfläche **Setzen** enthält, müssen Sie auf **Setzen** klicken, damit eine Änderung wirksam werden kann.

# **Hinweis!**

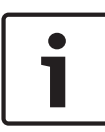

Speichern Sie alle Änderungen mit der entsprechenden Schaltfläche **Setzen**.

Durch Klicken auf die Schaltfläche **Setzen** werden immer nur die Einstellungen im aktuellen Feld gespeichert. Die

Änderungen der übrigen Felder bleiben unberücksichtigt.

Einige Änderungen werden erst nach einem Neustart des Geräts übernommen. In diesem Fall verändert sich die Schaltfläche von

# **Setzen** auf **Setzen und Neustart**.

- 1. Nehmen Sie die gewünschten Änderungen vor.
- 2. Klicken Sie auf die Schaltfläche **Setzen und Neustart**. Die Kamera wird neu gestartet, und die geänderten Einstellungen werden aktiviert.

# <span id="page-15-0"></span>**Betrieb über den Browser 3**

## **Live-Seite des Browsers 3.1**

Nachdem die Verbindung hergestellt wurde, wird zuerst die **Live**-Seite angezeigt. Auf ihr ist rechts im Browserfenster das Live-Videobild zu sehen. Abhängig von der Konfiguration sind gegebenenfalls Bildeinblendungen im Live-Videobild sichtbar.

Neben dem Live-Videobild werden möglicherweise weitere Informationen angezeigt. Welche Elemente angezeigt werden, hängt von den Einstellungen der Seite **'Live'-Funktionen** ab.

## **Verbindung >> Stream 3.1.1**

So zeigen Sie einen Live-Stream an:

- 1. Erweitern Sie auf der linken Seite des Browsers die Gruppe **Verbindung**, falls erforderlich.
- 2. Klicken Sie auf den Dropdown-Pfeil **Stream**, um die Optionen anzuzeigen.
- 3. Wählen Sie den gewünschten Stream.

Wenn der **Stream 2**-Encoder-Stream für Region of Interest (Region von Interesse, ROI) festgelegt ist, ist die ROI-Systemsteuerung aktiviert

Unter Encoder Streams finden Sie weitere Informationen zur Einrichtung von **Stream 2**. (Wenn zwei ROIs verfügbar sind, öffnen Sie die Kamera in einem zweiten Browserfenster, um die ROIs auf **Stream 2** einzurichten.)

## **Digital E/A 3.1.2**

(nur für Kameras mit Alarmverbindungen)

Abhängig von der Konfiguration des Geräts werden neben dem Kamerabild der Alarmeingang und -ausgang angezeigt. Erweitern Sie bei Bedarf die Gruppe "Digital E/A".

Das Alarmsymbol dient der Information und zeigt den Status eines Alarmeingangs an:

– Das Symbol leuchtet, wenn der Eingangsalarm aktiv ist.

<span id="page-16-0"></span>Der Alarmausgang ermöglicht den Betrieb eines externen Geräts (z. B. einer Leuchte oder eines Türöffners).

- Klicken Sie auf das Häkchen, um den Ausgang zu aktivieren.
	- Das Symbol leuchtet, wenn der Ausgang aktiviert wird.

## **Aufzeichnungsstatus 3.1.3**

Während einer automatischen Aufzeichnung ändert sich das

Festplattensymbol unter dem Live-Kamerabild. Als Hinweis auf eine laufende Aufzeichnung leuchtet das Symbol auf und zeigt eine bewegte Grafik. Wenn keine Aufzeichnung stattfindet, wird ein statisches Symbol angezeigt.

## **Speichern von Snapshots 3.1.4**

Einzelbilder aus dem angezeigten Live-Videostream können lokal im JPEG-Format auf der Festplatte des Computers gespeichert werden. Der Speicherort ist von der Konfiguration der Kamera abhängig.

– Klicken Sie zum Speichern eines Einzelbildes auf das

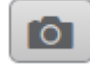

# Kamerasymbol .

## **Aufzeichnen von Live-Video 3.1.5**

Videosequenzen aus dem angezeigten Live-Videostream können lokal auf der Festplatte des Computers gespeichert werden. Die Sequenzen werden in der Auflösung gespeichert, die in der Encoder-Konfiguration voreingestellt wurde. Der Speicherort ist von der Konfiguration der Kamera abhängig.

- 1. Klicken Sie auf das Aufzeichnungssymbol , um Videosequenzen aufzuzeichnen.
	- Die Speicherung beginnt sofort. Der rote Punkt auf dem Symbol zeigt an, dass gerade eine Aufzeichnung läuft.

<span id="page-17-0"></span>2. Klicken Sie erneut auf das Aufzeichnungssymbol, um die Aufzeichnung zu stoppen.

#### **Vollbildschirmanzeige 3.1.6**

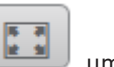

Klicken Sie auf das Symbol für den Vollbildschirm den ausgewählten Stream im Vollbildmodus anzuzeigen. Drücken Sie **Esc** auf der Tastatur, um zum normalen Anzeigefenster zurückzukehren.

## **Speicher, Prozessor und Netzwerkstatus 3.1.7**

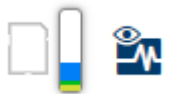

Wenn Sie über einen Browser auf das Gerät zugreifen, werden im rechten oberen Bereich des Fensters der lokale Speicher, der Prozessor sowie der Netzwerkstatus angezeigt.

Sofern eine lokale Speicherkarte verfügbar ist, verändert die Farbe des Symbols der Steckkarte (Grün, Orange oder Rot) und zeigt die lokale Speicheraktivität an. Wenn Sie mit der Maus über dieses Symbol fahren, wird die Speicheraktivität in Prozent angezeigt.

Wenn Sie über das mittlere Symbol fahren, wird der Prozessor angezeigt.

Wenn Sie über das Symbol rechts fahren, wird die Netzwerkleistung angezeigt.

Diese Informationen können bei der Problembehebung oder bei der Feineinstellung des Geräts von Nutzen sein. Beispiel:

- Wenn die Speicheraktivität zu groß ist, ändern Sie das Aufzeichnungsprofil,
- wenn die Prozessorlast zu groß ist, verändern Sie die VCA-Einstellungen,
- wenn die Netzwerklast zu groß ist, ändern Sie das Encoderprofil, um die Bitrate zu reduzieren.

## <span id="page-18-0"></span>**Statussymbole 3.1.8**

Verschiedene Einblendungen im Videobild liefern wichtige Statusinformationen. Die Einblendungen enthalten folgende Informationen:

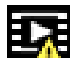

# **Entschlüsselungsfehler**

Der Frame kann Artefakte aufgrund von Entschlüsselungsfehlern enthalten.

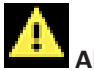

# **Alarm-Kennung**

Zeigt an, dass ein Alarm aufgetreten ist.

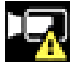

# **Kommunikationsfehler**

Ein Kommunikationsfehler, wie z. B. eine unterbrochene Verbindung mit dem Speichermedium, ein Protokollfehler oder ein Timeout, wird durch dieses Symbol angezeigt.

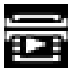

# **Abweichung**

Zeigt eine Abweichung im aufgezeichneten Video an.

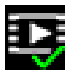

# **Wasserzeichen gültig**

Das für das Medienelement gesetzte Wasserzeichen ist gültig. Die Farbe des Häkchen ändert sich je nach ausgewählter Methode für die Video-Authentifizierung.

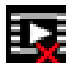

# **Wasserzeichen ungültig**

Zeigt an, dass das Wasserzeichen nicht gültig ist.

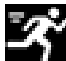

# **Bewegungsalarm**

Zeigt an, dass ein Bewegungsalarm aufgetreten ist.

# <span id="page-19-0"></span> **Speicherplatzerkennung**

Zeigt an, dass ein aufgezeichnetes Video abgerufen wird.

 **Flat-Field-Korrektur**

Die automatische Flat-Field Korrektur (FFC) ermöglicht die korrekte Kalibrierung des Melders während der Bedienung. Das Videobild wird während des Vorgangs (der weniger als eine Sekunde dauert) angehalten und läuft anschließend weiter. Das Wiederholen des FFC-Vorgangs verhindert häufig, dass das Bild "körnig" wird. Dies ist besonders wichtig, wenn die Temperatur der Kamera schwankt, z. B. unmittelbar nach dem Einschalten oder bei Veränderungen der Umgebungstemperatur.

## **Audiokommunikation 3.1.9**

Wenn das Gerät und der Computer Audiokommunikation unterstützen, ist das Senden und Empfangen von Audiosignalen über die **Live**-Seite möglich.

- 1. Drücken Sie zum Senden eines Audiosignals an das Gerät auf der Tastatur die F12-Taste, und halten Sie diese Taste gedrückt.
- 2. Um die Übertragung von Audiosignalen anzuhalten, lassen Sie die Taste wieder los.

Alle verbundenen Benutzer empfangen die von dem Gerät gesendeten Audiosignale, jedoch kann nur derjenige Benutzer Audiosignale senden, der als Erster die F12-Taste drückt. Die anderen müssen so lange warten, bis der erste Benutzer die Taste wieder loslässt.

## <span id="page-20-0"></span>**Wiedergabe über den Browser 3.2**

Klicken Sie in der Anwendungsleiste auf **ELE Wiedergabe**, um Aufzeichnungen anzusehen, zu suchen oder zu exportieren. Dieser Link ist nur sichtbar, wenn eine direkte iSCSI oder Speicherkarte zur Aufzeichnung eingerichtet wurde. (Bei der VRM-Aufzeichnung ist diese Option nicht aktiv.)

Der Bereich auf der linken Seite enthält vier Gruppen:

- **Verbindung**
- **Suchen**
- **Exportieren**
- **Spurliste**

## **Auswählen des Aufzeichnungs-Streams 3.2.1**

Erweitern Sie auf der linken Seite des Browsers die Gruppe **Verbindung**, falls erforderlich.

So zeigen Sie einen Aufzeichnungs-Stream an:

- 1. Klicken Sie auf den Dropdown-Pfeil **Aufzeichnung**, um die Optionen anzuzeigen.
- 2. Wählen Sie den Aufzeichnungs-Stream 1 oder 2.

#### **Suchen nach einem aufgezeichneten Video 3.2.2**

Erweitern Sie auf der linken Seite des Browsers die Gruppe **Suchen**, falls erforderlich.

- 1. Um die Suche auf einen bestimmten Zeitraum zu beschränken, geben Sie das Datum und die Zeiten für die Anfangs- und Endpunkte ein.
- 2. Wählen Sie eine Option aus dem Dropdown-Feld, um einen Suchparameter zu definieren.
- 3. Klicken Sie auf **Suche starten**.
- 4. Die Ergebnisse werden angezeigt.
- 5. Klicken Sie auf ein Ergebnis, um dieses wiederzugeben.
- 6. Klicken Sie auf **Zurück**, um eine neue Suche zu definieren.

#### <span id="page-21-0"></span>**Exportieren von aufgezeichneten Videos 3.2.3**

Erweitern Sie auf der linken Seite des Browsers die Gruppe **Exportieren**, falls erforderlich.

- 1. Wählen Sie eine Spur aus der Spurliste oder in den Suchergebnissen aus (oder klicken Sie auf die Zeitleiste unter dem Videofenster und ziehen Sie die Schaltflächen, um die zu exportierende Sequenz zu markieren).
- 2. Es werden die Start- und Enddaten bzw. -zeiten für die gewünschte Spur eingetragen. Ändern Sie die Zeiten bei Bedarf.
- 3. Wählen Sie im Dropdown-Feld **Zeitablauf** die ursprüngliche oder eine komprimierte Geschwindigkeit aus.
- 4. Wählen Sie im Dropdown-Feld **Speicherort** ein Ziel aus.
- 5. Klicken Sie auf **Exportieren**, um die Videospur zu speichern.

# **Hinweis:**

Die Adresse des Zielservers wird auf der Seite **Netzwerk** / **Konten** festgelegt.

#### **Steuerung der Wiedergabe 3.2.4**

Die Zeitleiste unter dem Videobild dient der schnellen Orientierung. Das zur Sequenz gehörende Zeitintervall wird in der Leiste grau dargestellt. Ein Pfeil gibt die Position des aktuell wiedergegebenen Bildes innerhalb der Sequenz an. Die Zeitleiste bietet verschiedene Möglichkeiten, in und zwischen den Sequenzen zu navigieren.

- Klicken Sie gegebenenfalls auf der Leiste auf die Zeitposition, an der die Wiedergabe beginnen soll.
- Ändern Sie die angezeigten Zeitintervalle durch Klicken auf Plus- und Minus-Symbole, oder verwenden Sie das Mausrad. Die Anzeige kann einen Bereich von sechs Monaten bis zu einer Minute umfassen.

– Klicken Sie auf die Schaltflächen zum Wechseln der Alarme, um von einem Alarmereignis zum nächsten oder vorherigen zu wechseln. Rote Balken kennzeichnen die Zeitpunkte von Alarmauslösungen.

# **Bedienelemente**

Steuern Sie die Wiedergabe mithilfe der Schaltflächen unter dem Videobild.

Die Schaltflächen haben folgende Funktionen:

- Start/Pause Wiedergabe
- Die Einstellung der Wiedergabegeschwindigkeit (vorwärts oder rückwärts) erfolgt mit dem Geschwindigkeitsregler
- Schritt vorwärts oder rückwärts des Einzelbilds beim Anhalten (kleine Pfeile)

# <span id="page-23-0"></span>**Konfiguration – Allgemeine Einstellungen 4**

# **Identifikation 4.1**

## **Benennung 4.1.1**

Weisen Sie einen eindeutigen Namen zu, damit die Identifizierung leichter fällt. Mit diesem Namen wird die Verwaltung mehrerer Geräte in größeren Systemen vereinfacht. Der Name dient zur Fernidentifikation, z. B. bei Auslösung eines Alarms. Wählen Sie einen Namen aus, der den Standort möglichst eindeutig identifizierbar macht.

## **ID 4.1.2**

Jedes Gerät sollte eine eindeutige Kennung besitzen, die hier als zusätzliche Identifikationsmöglichkeit eingegeben werden kann.

## **Initiatorkennung 4.1.3**

Fügen Sie Text zu einem Initiatornamen hinzu, um die Identifikation in großen iSCSI-Systemen zu erleichtern. Dieser Text wird zum Initiatornamen hinzugefügt (getrennt von ihm durch einen Punkt). (Der Initiatorname wird in der Seite "Systemüberblick" angezeigt.)

## **Benutzerverwaltung 4.2**

Die Benutzerverwaltung verhindert den unautorisierten Zugriff auf das Gerät, indem verschiedene Berechtigungsstufen zum Einschränken des Zugriffs verwendet werden. Sie können ein Passwort für jede Berechtigungsstufe definieren und ändern, wenn Sie sich zuerst angemeldet und ein Passwort für service festgelegt haben.

Die Benutzerverwaltung ermöglicht eine freie Zuordnung von Benutzernamen. Jedem Benutzer kann eine Benutzergruppe mit einer entsprechenden Berechtigungsstufe zugewiesen werden.

## <span id="page-24-0"></span>**Authentifizierungsmodi 4.2.1**

Der Abschnitt **Zulässige Authentifizierungsmodi** enthält Informationen zu den Authentifizierungsmodi, die in der Kamera festgelegt sind. Ist ein Modus aktiv, erscheint ein Häkchen im Kontrollkästchen links vom entsprechenden Modus. Ist der Modus nicht aktiv, wird rechts vom Namen des Modus der Hinweis "Kein Zertifikat installiert" eingeblendet.

# **Passwort**

Dieses Feld zeigt an, ob ein Passwort für die Kamera festgelegt ist.

# **Zertifikat**

Ein Häkchen in diesem Kontrollkästchen gibt an, dass mindestens ein Zertifikat auf die Kamera hochgeladen wurde. Wenn keine Zertifikate geladen sind, wird rechts vom Text der Hinweis "Kein Zertifikat installiert" eingeblendet.

# **Active Directory-Server (ADFS)**

Ein Häkchen in diesem Kontrollkästchen gibt an, dass die Kamera einen Active Directory-Server verwendet. Wenn die Kamera keinen ADFS verwendet, wird rechts vom Text der Hinweis "Kein Zertifikat installiert" angezeigt.

## **Berechtigungsstufen 4.2.2**

# **Berechtigungsstufen**

Das Gerät hat drei Berechtigungsstufen: service, user und live.

- service ist die höchste Berechtigungsstufe. Die Eingabe des richtigen Passworts ermöglicht den Zugriff auf alle Funktionen und die Änderung aller Konfigurationseinstellungen.
- user ist die mittlere Berechtigungsstufe. Auf dieser Stufe können Sie das Gerät bedienen, Aufzeichnungen wiedergeben und z. B. auch die Kamera steuern, nicht jedoch die Konfiguration ändern.

<span id="page-25-0"></span>live ist die niedrigste Berechtigungsstufe. Auf dieser Stufe können Sie nur das Live-Videobild ansehen und zwischen den verschiedenen Live-Bild-Darstellungen wechseln.

# **Benutzer zu Gruppe hinzufügen**

Um einen neuen Benutzer zu einer Gruppe hinzuzufügen, klicken Sie auf **Hinzufügen**.

Geben Sie im Textfeld einen Namen für den neuen Benutzer ein. Wählen Sie für **Gruppe** die entsprechende Berechtigungsstufe aus.

Geben Sie ein Passwort ein und bestätigen Sie es, indem Sie das Passwort erneut eingeben. Das Passwort darf maximal 19 Zeichen lang sein und es sind keine Sonderzeichen erlaubt.

# **Passwort ändern**

Klicken Sie rechts neben der Spalte **Typ** auf das Stiftsymbol des entsprechenden **Benutzername**ns, dessen Passwort Sie ändern möchten.

Geben Sie ein Passwort ein und bestätigen Sie es, indem Sie das Passwort erneut eingeben. Das Passwort darf maximal 19 Zeichen lang sein und es sind keine Sonderzeichen erlaubt.

# **Datum/Zeit 4.3**

## **Datumsformat 4.3.1**

Wählen Sie das erforderliche Datumsformat aus.

## **Gerätedatum/Gerätezeit 4.3.2**

Wenn Sie mehrere Geräte in Ihrem System oder Netzwerk betreiben, müssen die internen Uhren der Geräte unbedingt synchron arbeiten. Die korrekte Identifikation und Auswertung gleichzeitiger Aufzeichnungen ist beispielsweise nur möglich, wenn alle Geräte dieselbe Uhrzeit verwenden.

1. Geben Sie das aktuelle Datum ein. Da die Gerätezeit durch die Kalenderuhr gesteuert wird, müssen Sie den Wochentag nicht eingeben – er wird automatisch hinzugefügt.

<span id="page-26-0"></span>2. Geben Sie die aktuelle Uhrzeit ein, oder klicken Sie auf **Synchr. PC**, um die Systemzeit Ihres Computers auf das Gerät zu übertragen.

# **Hinweis:**

Stellen Sie unbedingt sicher, dass Datum und Zeit für die Aufzeichnung korrekt eingestellt sind. Eine falsche Datums- und Zeiteinstellung könnte zu inkorrekten Aufzeichnungen führen.

#### **Geräte-Zeitzone 4.3.3**

Wählen Sie hier die Zeitzone aus, in der sich das System befindet.

## **Zeitumstellung 4.3.4**

Die Kalenderuhr kann automatisch zwischen Winter- und Sommerzeit umschalten. Das Gerät verfügt bereits über Daten mit definierter Sommerzeitumstellung für die kommenden Jahre. Wenn das Datum, die Zeit und die Zeitzone korrekt aufgesetzt wurden, wird die Tabelle für die Sommerzeitumstellung automatisch erstellt.

Sollten Sie sich dazu entschließen, alternative Sommerzeitumstellungs-Daten mittels Bearbeitung der Tabelle zu erstellen, müssen Sie beim Bearbeiten der Tabelle beachten, dass die Werte paarweise vorliegen (d. h. Anfangs- und Enddatum der Sommerzeit).

Prüfen Sie zunächst die Einstellung der Zeitzone. Falls diese nicht korrekt ist, wählen Sie die entsprechende Zeitzone für Ihr System aus und klicken **Setzen**.

- 1. Klicken Sie zur Bearbeitung der Sommerzeitumstellungstabelle auf **Details**.
- 2. Wählen Sie in dem Listenfeld unterhalb der Tabelle die Region oder den Ort aus, der dem Systemstandort am nächsten liegt.
- 3. Klicken Sie auf **Generieren**, um die Tabelle mit den voreingestellten Werten des Geräts zu ergänzen.
- <span id="page-27-0"></span>4. Klicken Sie auf einen Tabelleneintrag, um Änderungen vorzunehmen. Der Eintrag wird markiert.
- 5. Klicken Sie auf **Löschen**, um den Eintrag aus der Tabelle zu entfernen.
- 6. Wählen Sie zum Ändern des markierten Eintrags in den Listenfeldern unterhalb der Tabelle andere Werte aus. Die Änderungen sind sofort wirksam.
- 7. Wenn sich am Tabellenende leere Zeilen befinden, beispielsweise nach durchgeführten Löschungen, können Sie neue Daten hinzufügen, indem Sie die Zeile markieren und Werte aus den Listenfeldern wählen.
- 8. Klicken Sie zum Abschluss auf **OK**, um die Tabelle zu speichern und zu aktivieren.

## **Zeitserver-IP-Adresse 4.3.5**

Die Einheit kann über verschiedene Zeitserver-Protokolle das Zeitsignal von einem Zeitserver empfangen und danach die interne Uhr stellen. Das Gerät ruft das Zeitsignal automatisch einmal pro Minute ab.

Geben Sie die IP-Adresse eines Zeitservers ein.

Um das Zeit-Signal vom DHCP-Server zu verwenden, aktivieren Sie das Kontrollkästchen **Überschreiben von DHCP**.

## **Zeitservertyp 4.3.6**

Wählen Sie das vom ausgewählten Zeit-Server unterstützte Protokoll aus:

- Es wird empfohlen, das **SNTP-Protokoll**-Protokoll auszuwählen. Dieses Protokoll bietet eine hohe Genauigkeit und ist für spezielle Anwendungen und zukünftige Erweiterungen erforderlich.
- Wählen Sie **Time-Protokoll** aus, wenn der Server mit dem Protokoll RFC 868 arbeitet.
- Wählen Sie **TLS-Protokoll** aus, wenn der Server mit dem Protokoll RFC 5246 arbeitet.
- Wählen Sie **Aus**, wenn kein Zeitserver verwendet wird.

# <span id="page-28-0"></span>**Bildeinblendung 4.4**

Verschiedene Einblendungen im Videobild liefern Ihnen wichtige Zusatzinformationen. Sie können die Einblendungen einzeln aktivieren und übersichtlich im Videobild anordnen.

## **Kameranamen einblenden 4.4.1**

Wählen Sie die Stelle, an der im Bild der Kameraname eingeblendet werden soll, im Dropdownfeld aus. Die Einblendung kann **Oben**, **Unten** oder über die Option **Benutzerdefiniert** an einer Stelle Ihrer Wahl erfolgen. Mit **Aus** wird die Einblendung deaktiviert. Geben Sie bei aktivierter Option **Benutzerdefiniert** in die Felder für die X- und Y-Position die entsprechenden Werte ein.

## **Logoeinblendungen 4.4.2**

Um ein Logo auf dem Bild zu platzieren, wählen Sie eine unkomprimierte .bmp-Datei mit einer maximalen Größe von 128 x 128 Pixeln und 256 Farben aus und laden Sie sie in die Kamera hoch. Die Position auf dem Bild kann dann ausgewählt werden.

## **Zeiteinblendungen 4.4.3**

Wählen Sie die Stelle, an der im Bild der Zeitpunkt und das Datum eingeblendet werden sollen, im Dropdownfeld aus. Die Einblendung kann **Oben**, **Unten** oder über die Option **Benutzerdefiniert** an einer Stelle Ihrer Wahl erfolgen. Mit **Aus** wird die Einblendung deaktiviert.

Geben Sie bei aktivierter Option **Benutzerdefiniert** in die Felder für die X- und Y-Position die entsprechenden Werte ein.

#### <span id="page-29-0"></span>**Millisekunden anzeigen 4.4.4**

Sofern erforderlich, Millisekunden für **Zeit einblenden** eingeben. Diese Informationen können für aufgezeichnete Videobilder nützlich sein. Allerdings wird dadurch die Rechenzeit des Prozessors erhöht. Ist die Anzeige von Millisekunden nicht erforderlich, wählen Sie **Aus**.

## **Live-Ticker 4.4.5**

# **Live-Ticker**

Wählen Sie **Ein**, um den Live-Ticker einzublenden, die "Puls"- Anzeige der Kamera, die auf dem Bildschirm zu pulsieren scheint und auf Live-Videostreaming hinweist. Wählen Sie **Aus**, um den Live-Ticker auszublenden.

#### **Alarmmodus einblenden 4.4.6**

Wählen Sie im Dropdownfeld **Ein** aus, damit im Falle eines Alarms eine Textmeldung angezeigt wird. Er kann über die Option **Benutzerdefiniert** an einer Stelle Ihrer Wahl eingeblendet werden. Mit **Aus** wird die Einblendung deaktiviert. Geben Sie bei aktivierter Option **Benutzerdefiniert** in die Felder für die X- und Y-Position die entsprechenden Werte ein.

## **Alarmmeldung 4.4.7**

Geben Sie den Text ein, der bei Alarm im Bild angezeigt werden soll. Der Text darf maximal 31 Zeichen umfassen.

#### **Transparenter Hintergrund 4.4.8**

Aktivieren Sie dieses Kontrollkästchen, um den Einblendungshintergrund im Bild transparent einzublenden.

#### **Video-Authentifizierung 4.4.9**

Wählen Sie im Dropdown-Feld **Video-Authentifizierung** eine Methode zur Verifikation der Integrität des Videos aus. Wenn Sie **Watermarking** aktivieren, werden alle Bilder mit einem Symbol gekennzeichnet. Das Symbol zeigt an, ob die Sequenz (live oder gespeichert) manipuliert worden ist.

<span id="page-30-0"></span>Wenn Sie den übertragenen Videobildern eine digitale Signatur hinzufügen möchten, um deren Integrität zu gewährleisten, wählen Sie einen der Verschlüsselungsalgorithmen für diese Signatur.

Geben Sie das Zeitintervall (in Sekunden) zwischen den Einfügungen der digitalen Signatur ein.

# **GB/T 28181 4.5**

Dieser Seite dient zur Festlegung der Parameter zur Einhaltung der nationalen Norm GB/T 28181 "Security and protection video monitoring network system for information transport, switch and control" (Sicherheits- und Schutzvideoüberwachungs-Netzwerksystem für Informationsübertragung, -schaltung und steuerung). Dieser Standard gilt speziell für China.

# **Aktivieren**

Aktivieren Sie dieses Kontrollkästchen, damit das System die anderen Parameter auf dieser Seite gemäß der nationalen Norm GB/T 28181 verwendet.

# **H.264 Elementary Stream**

Aktivieren Sie dieses Kontrollkästchen, um den H.264 Elementary Stream auszuwählen oder zu aktivieren.

# **Registrierungs-Timeout**

Geben Sie einen Wert (in Millisekunden) für das Registrierungs-Timeout ein. Die Standardeinstellung ist 3600.

# **Heartbeat-Timeout**

Geben Sie den Wert (in Sekunden) für das Heartbeat-Timeout ein. Die Standardeinstellung ist 15.

# **Server-ID**

Geben Sie die ID des Servers ein.

# **Server-IP-Adresse**

Geben Sie die IP-Adresse des Servers ein.

# **Geräte-ID**

Geben Sie die ID des Geräts ein.

# **Geräte-Port**

Geben Sie die Nummer des Geräte-Ports ein. Die Standardeinstellung ist 5060.

# **Passwort**

Geben Sie das erforderliche Passwort ein.

# **Alarmgeräte-ID**

Geben Sie die ID des Alarmgeräts ein.

# <span id="page-32-0"></span>**Konfiguration – Weboberfläche 5**

# **Aussehen 5.1**

Sie können die Anzeige der Weboberfläche und die Sprache der Webseiten an Ihre Erfordernisse anpassen. GIF- oder JPEG-Bilder können statt der Firmen- und Gerätelogos verwendet werden. Die Bilddatei kann auf einem Webserver gespeichert werden (zum Beispiel, http:// www.myhostname.com/images/logo.gif). Stellen Sie sicher, dass immer eine Verbindung mit dem Webserver zur Verfügung steht, damit das Bild angezeigt werden kann. Die Bilddatei wird nicht auf dem Gerät gespeichert. Wenn Sie wieder die Originalgrafiken verwenden wollen, löschen Sie einfach die Einträge in den Feldern **Firmen-Logo** und **Geräte-Logo**.

## **Sprache der Webseiten 5.1.1**

Wählen Sie die Sprache der Bedienoberfläche.

## **Firmen-Logo 5.1.2**

Wenn Sie das Firmenlogo oben rechts im Fenster ersetzen möchten, geben Sie in dieses Feld den Pfad zu einem geeigneten Bild ein. Die Bilddatei muss auf einem Webserver gespeichert werden.

## **Geräte-Logo 5.1.3**

Wenn Sie den Gerätenamen oben links im Fenster ersetzen möchten, geben Sie in dieses Feld den Pfad zu einem geeigneten Bild ein. Die Bilddatei muss auf einem Webserver gespeichert werden.

## <span id="page-33-0"></span>**VCA-Metadaten anzeigen 5.1.4**

Bei aktivierter Video-Content-Analyse (VCA) werden zusätzliche Informationen im Live-Videostream angezeigt. Beim Analysetyp MOTION+ werden beispielsweise die Sensorfelder, in denen Bewegungen aufgezeichnet werden, durch gelbe Rechtecke markiert.

Mit Essential Video Analytics oder Intelligent Video Analytics werden die Konturen erkannter Objekte in folgenden Farben angezeigt:

- Rot: Objekte, die den aktuellen Einstellungen entsprechend ein Alarmereignis erzeugen, werden auf dem Kamerabild rot umrandet angezeigt.
- Orange: Ein Objekt, das ein Alarmereignis ausgelöst hat, danach aber kein Alarmereignis mehr erzeugt, wird orange umrandet angezeigt (Beispiel: Objekt hat eine Linie überschritten). Während der forensischen Suche hat ein Objekt, das ein Alarmereignis auslöst, von Beginn an eine orangefarbene Umrandung.
- Gelb: Objekte, die als sich bewegend erkannt wurden, aber aufgrund der aktuellen Einstellungen kein Alarmereignis erzeugen, werden gelb umrandet angezeigt.

## **VCA-Trajektorien anzeigen 5.1.5**

(Nur für bestimmte Kameras)

Die Routenverfolgung (Bewegungslinien von Objekten) der Video-Content-Analyse (VCA) wird im Live-Videobild angezeigt, wenn ein entsprechender Analysetyp aktiviert ist. Die Bewegungskurve wird als grüne Linie angezeigt, die dem Objekt von dessen Ausgangspunkt an folgt.

## **Einblend-Symbole anzeigen 5.1.6**

Aktivieren Sie dieses Kontrollkästchen, um eingeblendete Symbole im Live-Videobild anzuzeigen.

## <span id="page-34-0"></span>**VCA-Elemente anzeigen 5.1.7**

Zeigt Alarmfelder, Linien und Routen, die für Video Analytics konfiguriert wurden, in den folgenden Farben:

- Grün: Felder, Linien und Routen, die in einer Aufgabe verwendet werden, werden grün angezeigt. Sie können bearbeitet, aber nicht gelöscht werden.
- Rot: Felder, Linien und Routen, die sich derzeit im Alarmmodus befinden, werden rot angezeigt.

#### **Verzögerungsmodus 5.1.8**

Wählen Sie den erforderlichen Verzögerungsmodus:

## **JPEG-Größe, -intervall und -qualität 5.1.9**

Wählen Sie die Größe, das Aktualisierungsintervall und die Qualität des M-JPEG-Bildes aus, das auf der Liveseite angezeigt wird. Die höchste Qualität ist **1**. Wenn **Bestmöglich** für die Größe ausgewählt ist, bestimmt die Einheit die Qualität basierend auf der Netzwerkkapazität.

# **Live-Funktionen 5.2**

Sie können die **Live** Seitenfunktionen an Ihre Erfordernisse anpassen. Wählen Sie aus einer Vielzahl verschiedener Optionen für die Anzeige von Informationen und Bedienelementen.

- 1. Wählen Sie die Kontrollkästchen der Funktionen, die unter **Live** angezeigt werden sollen. Die ausgewählten Elemente werden durch einen Haken markiert.
- 2. Überprüfen Sie, ob die gewünschten Elemente angezeigt werden.

## **Audio übertragen 5.2.1**

(Nur für Kameras mit Audiofunktionen verfügbar)

<span id="page-35-0"></span>Wenn ausgewählt, wird Audio von der Kamera (sofern auf **Ein** auf der **Audio** Seite festgelegt) an den Computer gesendet. Diese Einstellung gilt nur für den Computer, auf dem die Wahl vorgenommen wurde. Die Übermittlung von Audiodaten erfordert zusätzliche Netzwerk-Bandbreiten.

## **Nutzungszeit [s] 5.2.2**

(nur in einigen Kameras verfügbar)

Die Nutzungszeit ist die Zeit in Sekunden, nach der andere Benutzer die Steuerung der Kamera übernehmen dürfen, wenn keine weiteren Steuersignale vom aktuellen Benutzer empfangen werden. Danach steht die Kamera automatisch einem anderen Benutzer zur Verfügung.

#### **Alarmeingänge anzeigen 5.2.3**

(nur für Kameras mit Alarmverbindungen) Die Alarmeingänge werden zusammen mit den ihnen zugewiesenen Namen als Symbole neben dem Videobild dargestellt. Bei aktivem Alarm ändert das jeweilige Symbol die Farbe.

## **Alarmausgänge anzeigen 5.2.4**

(nur für Kameras mit Alarmverbindungen) Die Alarmausgänge werden zusammen mit den zugewiesenen Namen als Symbole neben dem Videobild dargestellt. Bei einem Schaltwechsel des Ausgangs ändert sich die Farbe des Symbols.

## **Snapshots zulassen 5.2.5**

Wählen Sie den Player aus, der für die Anzeige im Livemodus verwendet werden soll.

## **Lokale Aufzeichnung zulassen 5.2.6**

Geben Sie an, ob unter dem Livebild das Symbol für die lokale Speicherung von Videosequenzen angezeigt werden soll. Videosequenzen können nur lokal auf Ihrer Festplatte gespeichert werden, wenn das Symbol sichtbar ist.
#### **Reiner I-frames-Stream 5.2.7**

Wählen Sie diese Option aus, um eine zusätzliche Registerkarte auf der **Live**-Seite anzuzeigen, wenn nur I-Frames angezeigt werden können. Vergewissern Sie sich, dass die I-Frame-Qualität nicht auf **Auto** eingestellt ist, da sonst keine Aktualisierungen durchgeführt werden.

#### **Positionsvoreinstellungen anzeigen 5.2.8**

Wählen Sie die entsprechende Option aus, um den Assistenten für Positionsvoreinstellungen auf der Live-Seite anzuzeigen oder auszublenden.

#### **Intelligent Tracking anzeigen 5.2.9**

(nur in einigen Kameras verfügbar) Sie können das Fenster für die intelligente Bewegungsverfolgung auf der Liveseite anzeigen oder ausblenden.

#### **Pfad für JPEG- und Video-Dateien 5.2.10**

Geben Sie hier den Pfad für den Speicherort von Einzelbildern und Videosequenzen ein, die von der **Live**-Seite aus gespeichert wurden.

#### **Videodateiformat 5.2.11**

Wählen Sie ein Dateiformat für die Anzeige der Live-Seite. Das MP4-Format enthält keine Metadaten.

### **Konfiguration – Kamera 6**

#### **Kamera – Installationsmenü 6.1**

#### **Basis-Bildfrequenz 6.1.1**

Wählen Sie Grundbildfrequenz für die Kamera. **Hinweis:** Dieser Wert wirkt sich auf Verschlusszeiten und Bildfrequenzen sowie den analogen Ausgang (sofern vorhanden) aus.

#### **Kamera-LED 6.1.2**

(nur in einigen Kameras verfügbar) Deaktivieren Sie die **Kamera-LED** an der Kamera, um sie auszuschalten.

#### **MENÜ-Taste 6.1.3**

Wählen Sie **Deaktiviert** aus, damit nicht über die Menütaste der Kamera selbst auf den Installationsassistenten zugegriffen werden kann.

#### **Analogausgang 6.1.4**

Wählen Sie ein Bildformat aus, um den analogen Ausgang der Kamera zu aktivieren.

#### **Gerät neu starten 6.1.5**

Klicken Sie auf **Neustart**, um die Kamera neu zu starten.

#### **Werkseinstellungen 6.1.6**

Klicken Sie auf **Standardeinstellungen**, um die Kamera auf die Werkseinstellungen zurückzusetzen. Eine Bestätigungsmeldung wird angezeigt. Es dauert einige Sekunden, bis das Kamerabild nach dem Zurücksetzen eines Modus optimiert ist.

#### **Kamera – Positionierung 6.2**

Mit dem Koordinatensystem können Sie die Parameter eingeben, die den Standort der Kamera definieren.

Für einige Panoramakameras können Sie auch die Montageposition auswählen (z. B. Wand, Decke oder benutzerdefiniert).

Die Funktion **Positionierung** beschreibt den Standort der Kamera und die Perspektive im Blickfeld der Kamera. Perspektivische Informationen sind ein wesentlicher Bestandteil von Video Analytics, da sie es dem System ermöglichen, die scheinbare Kleinheit entfernter Objekte auszugleichen. Nur durch die Verwendung von perspektivischen Informationen es möglich, Objekte wie Personen, Fahrräder, Fahrzeuge und Lastkraftwagen zu unterscheiden sowie ihre wahre Größe und Geschwindigkeiten bei ihrer Bewegung im dreidimensionalen Raum genau zu berechnen.

Allerdings muss die Kamera auf eine einzige, linear horizontale Ebene ausgerichtet sein, um perspektivische Informationen präzise zu berechnen. Mehrfache und geneigte Ebenen, Erhöhungen oder Treppen können perspektivische Informationen verfälschen und falsche Objektinformationen erzeugen, etwa im Hinblick auf Größe und Geschwindigkeit.

### **Einbauposition**

Wählen Sie eine angemessene Montageposition für die Kamera aus. Welche Optionen angezeigt werden, hängt vom Kameratyp ab.

- **Nicht gesetzt**
- **Benutzerdefiniert**

Wählen Sie die Option zum Konfigurieren der Kalibrierung der Kameras DINION und FLEXIDOME. Kameras auf den Plattformen CPP7 und CPP7.3 verfügen über einen integrierten sechsachsigen Kreiselsensor, der den Neigeund Rollwinkel bestimmt.

Die Montageposition beschreibt die perspektivischen Informationen, die auch häufig Kalibrierung genannt werden. Im Allgemeinen wird die Montageposition durch die Parameter der Kamera, wie z. B. Höhe, Roll- und Neigewinkel sowie Brennweite, bestimmt.

Die Höhe der Kamera muss immer manuell eingegeben werden. In den meisten Fällen werden der Roll- und Neigewinkel von der Kamera selbst vorgegeben. Wenn die Kamera über ein integriertes Objektiv verfügt, wird auch die Brennweite vorgegeben.

# **Neigungswinkel [°]**

Geben Sie den Neigewinkel ein, falls der Wert nicht von der Kamera bestimmt wird.

Als Neigewinkel wird der Winkel zwischen der Horizontale und der Kamera bezeichnet.

Ein Neigewinkel von 0° bedeutet, dass die Kamera parallel zu Boden montiert ist.

Ein Neigewinkel von 90° bedeutet, dass die Kamera vertikal in Vogelperspektive befestigt wurde.

Je flacher der Neigewinkel eingestellt ist, desto ungenauer erfolgt die Abschätzung von Objektgrößen und Geschwindigkeiten. Die Einstellungen müssen zwischen 0 und 90° liegen. Bei 0° ist keine Abschätzung mehr möglich.

# **Rollwinkel [°]**

Geben Sie den Rollwinkel ein, falls der Wert nicht von der Kamera bestimmt wird.

Als Rollwinkel wird der Winkel zwischen der Rollachse und der horizontalen Ebene bezeichnet. Der Winkel kann um bis zu 45° von der Horizontalen abweichen.

# **Höhe [m]**

Geben Sie die Positionshöhe der Kamera in Metern ein. Mit der Höhe wird der vertikale Abstand der Kamera zur Grundebene des erfassten Bilds beschrieben. Normalerweise ist dies die Höhe der montierten Kamera über dem Erdboden.

### **Brennweite**

Geben Sie die Brennweite der Kameraposition in Metern ein, wenn der Wert nicht von der Kamera bestimmt wird. Die Brennweite wird durch das Objektiv bestimmt. Je kleiner die Brennweite, desto größer das Sichtfeld. Je größer die Brennweite, desto kleiner das Blickfeld und höher die Vergrößerung.

### **Sensorwerte anzeigen …**

Klicken Sie auf diese Option, um die Kameraparameter anzuzeigen, z. B. **Neigungswinkel [°]**, **Rollwinkel [°]** und **Brennweite**.

Diese Kalibrierungswerte werden von den Gerätesensoren gemessen. Klicken Sie auf "OK", um sie auf die Seite mit Positionierungseinstellungen zu übertragen.

### **Sketch**

Klicken Sie auf diese Option, um die automatische Kalibrierung zu verbessern. Das Fenster **Sketch-Kalibrierung** wird angezeigt. Die Funktion **Sketch** (Skizzieren) bietet eine zusätzliche, halbautomatische Kalibrierungsmethode. Mithilfe dieser Kalibrierungsmethode können Sie die Perspektive im Blickfeld der Kamera beschreiben, indem Sie vertikale Linien, Grundlinien und Grundwinkel in das Kamerabild zeichnen und die richtigen Größen und Winkel eingeben. Verwenden Sie die **Sketch**-Funktion, wenn das Ergebnis der automatischen Kalibrierung nicht ausreichend ist.

Außerdem können Sie diese manuelle Kalibrierung mit den Werten für Roll- und Neigewinkel, Höhe und Brennweite kombinieren, die von der Kamera berechnet oder manuell eingegeben wurden.

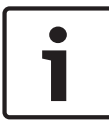

### **Hinweis!**

Die **Sketch**-Funktion ist bei FLEXIDOME IP Panoramakameras nicht verfügbar.

# **VCA-Profil**

Wählen Sie das passende Profil aus.

# **Global**

Aktivieren Sie das Kontrollkästchen **Global**, um die globale, allgemeine Kalibrierung für alle AUTODOME und MIC Kameras zu verwenden.

Alternativ können Sie das Kontrollkästchen **Global** deaktivieren, um eine lokale Kalibrierung zu erhalten und die globale Kalibrierung für das ausgewählte Profil zu überschreiben. Wählen Sie dazu das vorherige VCA-Profil aus.

### **Hinweis!**

Die **Sketch**-Funktion ist nur für konfigurierte und zugewiesene Positionsvoreinstellungen verfügbar.

Konfigurieren Sie deshalb bei den Kameramodellen AUTODOME und MIC die entsprechenden Voreinstellungen und weisen Sie sie einem der 16 verfügbaren VCA-Profile zu, bevor Sie die

Kalibrierung mit **Sketch** vornehmen.

Mögliche Anwendungen sind Positionsvoreinstellungen von Kameras, die auf verschiedene Grundebenen ausgerichtet sind, eine optimierte Kalibrierung bei geneigten Grundebenen oder große Brennweiten. Durch die Kalibrierung einer lokalen Positionsvoreinstellung wird die globale Kalibrierung nicht geändert.

Es ist auch möglich, Positionsvoreinstellungen ohne Eingabe einer globalen Kalibrierung zu kalibrieren.

# **Berechnen**

Aktivieren Sie das Kontrollkästchen **Berechnen**, um den Rollund Neigewinkel, die Höhe und die Brennweite aus den skizzierten Kalibrierungselementen – vertikale Linien, Grundlinien und Winkel – abzuleiten, die Sie in der Kamera platziert haben.

Deaktivieren Sie das Kontrollkästchen **Berechnen**, um manuell einen Wert einzugeben oder um die Werte zu aktualisieren, die von der Kamera selbst vorgegeben werden.

# **Neigungswinkel [°] / Rollwinkel [°]**

Geben Sie den Winkel manuell ein oder klicken Sie auf das Aktualisierungssymbol, um Werte von allen Sensoren abzurufen, die in der Kamera vorhanden sind. Aktivieren Sie alternativ das Kontrollkästchen **Berechnen**, um Werte abzurufen, die auf den im Bild markierten Kalibrierungselementen beruhen.

# **Höhe [m]**

Geben Sie die Höhe manuell ein oder klicken Sie auf das Aktualisierungssymbol, um Werte von allen Sensoren abzurufen, die in der Kamera vorhanden sind. Aktivieren Sie alternativ das Kontrollkästchen **Berechnen**, um Werte abzurufen, die auf den im Bild markierten Kalibrierungselementen beruhen.

### **Brennweite [mm]**

Geben Sie die Brennweite manuell ein oder klicken Sie auf das Aktualisierungssymbol, um Werte von allen Sensoren abzurufen, die in der Kamera vorhanden sind. Aktivieren Sie alternativ das Kontrollkästchen **Berechnen**, um Werte abzurufen, die auf den im Bild markierten Kalibrierungselementen beruhen.

# **Kalibrieren von Kameras über das Fenster "Sketch-Kalibrierung"**

So bestimmten Sie Werte, die nicht automatisch eingestellt werden:

- 1. Geben Sie die Werte für Neige- und Rollwinkel, Höhe und Brennweite ein, sofern diese bekannt sind, z. B. durch Messen der Kamerahöhe über dem Boden oder Ablesen der Brennweite am Objektiv.
- 2. Für jeden noch nicht bekannten Wert aktivieren Sie zuerst das Kontrollkästchen **Berechnen** und platzieren Sie dann ein Kalibrierungselement im Kamerabild. Zeichnen Sie mithilfe dieser Kalibrierungselemente im Kamerabild

einzelne Konturen der abgebildeten Szenerie nach und bestimmen Sie die Position und Größe dieser Linien und Winkel.

Klicken Sie auf **Landschaften um eine vertikale Linie über das** Bild zu ziehen. Eine vertikale Linie entspricht einer Linie, die senkrecht zur Grundebene verläuft, wie etwa ein Türrahmen, eine Gebäudeseite oder ein Lichtmast.

Klicken Sie auf **Klicken Sie auf Klicken Sie auf Klicken** im Bild zu ziehen. Eine Linie am Boden entspricht einer Linie, die auf der Grundebene verläuft, wie z. B. eine Straßenmarkierung.

Klicken Sie auf **Gerauden**, um einen Winkel auf dem Boden im Bild zu platzieren. Der Winkel auf dem Boden entspricht einem Winkel, der auf der horizontalen Grundebene liegt, wie z. B. eine Teppichecke oder Markierungen einer Parkbucht.

- 3. Passen Sie die Kalibrierungselemente an die Situation an:
	- Geben Sie die tatsächliche Größe einer Linie oder eines Winkels ein. Wählen Sie dazu zuerst die Linie oder den Winkel aus und geben Sie dann die Größe in das zugehörige Feld ein.

**Beispiel**: Sie haben eine Bodenlinie auf die Unterseite eines Kraftfahrzeuges gelegt. Sie wissen, dass das Kraftfahrzeug 4 m lang ist. Geben Sie als Länge der Linie 4 m ein.

– Passen Sie die Position oder Länge einer Linie oder eines Winkels an. Ziehen Sie dazu die Linie oder den Winkel bzw. die Endpunkte in die gewünschte Position im Kamerabild.

– Entfernen Sie eine Linie oder einen Winkel. Wählen Sie dazu die Linie oder den Winkel aus und klicken Sie dann auf das Papierkorbsymbol.

### **Hinweis:**

**Blaue** Linien kennzeichnen die von Ihnen eingefügten Kalibrierungselemente.

**Weiße** Linien stellen das Element so dar, wie es aufgrund des aktuellen Kalibrierungsergebnisses oder der ermittelten Kalibrierungsdaten auf dem Kamerabild liegen müsste.

### **Horizont**

Stimmen die Werte überein, werden Bereiche auf dem Kamerabild farbig unterlegt.

Blau: Dieser Bereich entspricht dem Himmel. Die Unterseite des blauen Bereichs stellt den Horizont dar. Objekte, die im blauen Bereich erkannt werden, können nicht korrekt nach Größe oder Geschwindigkeit gefiltert werden.

Wenn eine Kamera in relativ geringer Höhe, z. B. in einem Gebäude, installiert ist, entfällt diese Anzeige, da sich dann der gesamte von der Kamera erfasste Bereich unterhalb des Horizonts befindet.

### **Hinweis!**

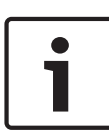

Wenn die Entfernung zur Kamera (Geolocation) nicht relevant ist, reicht es aus, die Beziehung zwischen Höhe und Brennweite zu ermitteln. Dies ermöglicht eine einfache Kalibrierung durch Markierung von zwei bis drei Personen – jede mit einer vertikalen Linie – und durch Festlegen ihrer Größe. 1,80 m für alle ist ausreichend. Verwenden Sie mindestens eine Person im Vordergrund und eine Person im Hintergrund des Bilds, um die besten Ergebnisse zu erzielen.

### **Koordinatensystem**

Wählen Sie das Koordinatensystem und geben Sie die entsprechenden Werte in die zusätzlichen Eingabefelder ein, die je nach dem ausgewählten Koordinatensystem angezeigt werden.

Die Funktion **Koordinatensystem** gibt die Position der Kamera in einem lokalen kartesischen oder dem globalen **WGS 84**Koordinatensystem an. Die Kamera und die durch Video Analytics nachverfolgten Objekte werden auf einer Karte angezeigt.

### **Kartesisch**

Mit dem kartesischen Koordinatensystem wird jeder Punkt im Raum durch eine Kombination seiner Position auf den drei rechtwinkligen Achsen X, Y und Z beschrieben. Dabei wird ein rechtsseitiges Koordinatensystem verwendet, in dem X und Y die Seiten der Grundebene darstellen und Z deren Höhe.

# **X [m]**

Der Standort der Kamera auf dem Boden auf der X-Achse.

# **Y [m]**

Der Standort der Kamera auf dem Boden auf der Y-Achse.

# **Z [m]**

Die Höhe der Grundebene. Zur Bestimmung der Kamerahöhe addieren Sie den **Z [m]**- und den **Höhe [m]**-Wert der Kamera.

# **WGS 84**

Das WGS 84 Koordinatensystem ist eine kugelförmige Koordinatenbeschreibung der Welt, die in vielen Normen, einschließlich GPS, verwendet wird.

### **Breitengrad**

Die Breite ist die Nord-Süd-Ausrichtung der Kamera im Kugelkoordinatensystem WGS 84.

### **Längengrad**

Die Länge entspricht der Ost-West-Ausrichtung der Kamera im Kugelkoordinatensystem WGS 84.

# **Bodenhöhe [m]**

Die Höhe des Bodens über dem Meeresspiegel. Zur Bestimmung der Kamerahöhe addieren Sie den **Bodenhöhe [m]**- und den **Höhe [m]**-Wert der Kamera.

# **Azimut [°]**

Die Ausrichtung der Kamera in einem gegen den Uhrzeigersinn gemessenen Winkel, beginnend mit 0° im Osten (WGS 84) oder auf der X-Achse (kartesisch). Wenn die Kamera nach Norden (WGS 84) oder auf die Y-Achse (kartesisch) ausgerichtet ist, ist das Azimut 90°.

#### **Kamera – Bildeinstellungen 6.3**

# **Kontrastverstärkung**

Standardmäßig ist bei dieser Option **Ein** ausgewählt, wodurch Benutzer die Kontrastoptimierung und Erhöhung der Bildschärfe (im Feld **Kontrastverstärkungspegel**) anpassen können. Wählen Sie **Aus** aus, um die Kontrastoptimierung zu deaktivieren. Die Kamera bietet weniger Kontrastoptimierung und keine Erhöhung der Bildschärfe.

# **Kontrastverstärkungspegel**

Verschieben Sie den Regler, um die **Kontrastverstärkung** zu ändern oder geben Sie einen Wert zwischen 0 und 7 ein. Folgendes ist zu beachten:

- Je höher der Kontrastoptimierungspegel ist, desto mehr werden Kontrast und Bildschärfe optimiert.
- Ein hoher Kontrastoptimierungspegel erhöht den Kontrast, aber auch zufälliges Videorauschen. Abhängig von den Encoder-Einstellungen kann dies zu einer höheren Bitrate oder niedriger komprimierten Bildqualität führen.
- Wenn der Kontrastoptimierungspegel zu hoch ist, können Bereiche in der Szene mit ähnlichen Farben scheinbar verschmelzen. Dunkle und helle Bildbereiche können jeweils miteinander verschwimmen.

– Wenn der Kontrastoptimierungspegel zu gering ist, kann es schwer sein, Objekte zu unterscheiden, die ähnliche Temperaturen aufweisen.

**Hinweis**: Dieses Feld erscheint nur, wenn die Option unter **Kontrastverstärkung** auf **Ein** festgelegt ist.

### **Bildverstärkungspegel**

Wählen Sie den Bildverstärkungspegel, der die Verstärkung/ Vergrößerung steuert, die auf das Wärmebild angewendet wird. Der Einstellbereich umfasst 0 bis 265; die Standardeinstellung ist 128.

**Hinweis**: Das Erhöhen des Bildverstärkungspegels für eine gegebene Szene mit Objekten, die unterschiedliche Temperaturen haben, steigert die Graustufen oder den Farbunterschied der beiden Objekte in der Szene.

# **Bildhelligkeitspegel**

Wählen Sie den Bildhelligkeitspegel, der die Helligkeit des Wärmebilds durch Hinzufügen eines DC-Offset zum Videosignal steuert. Der Einstellbereich umfasst 0 bis 265; die Standardeinstellung ist 128.

Ist die Szene im Modus **Weiße Hot-Spots** zu dunkel oder im Modus **Schwarze Hot-Spots** zu hell, müssen Sie den Bildhelligkeitspegel erhöhen. Bilder mit weißen Hot-Spots werden heller; Bilder mit schwarzen Hot-Spots werden dunkler. Wenn das Bild zu hell (weiße Hot-Spots) oder zu dunkel (schwarze Hot-Spots) ist, müssen Sie den Bildhelligkeitspegel reduzieren.

# **Rauschunterdrückung**

Diese Option ist standardmäßig **Ein**.

Bei eingeschalteter Rauschunterdrückung ist die zeitliche Rauschunterdrückung aktiviert, die zufälliges Videorauschen im Bild durch Ausgleichen von Pixeln über einen bestimmten Zeitraum reduziert, falls die Unterschiede zwischen ihnen unter einem Schwellenwert liegen. Ist sie ausgeschaltet, wird die zeitliche Rauschunterdrückung deaktiviert.

### **Thermo-Modus**

Wählen Sie eine der **Thermo-Modus**-Optionen, um die Farben zu ändern, die die Temperaturbereiche darstellen.

### **Polarität**

Wählen Sie **Normal**oder **Invers**, um die Farben umzukehren.

### **Grundwerte**

Klicken Sie auf **Grundwerte**, um alle Videowerte auf ihre Werkseinstellungen zurückzusetzen.

#### **Kamera – Encoder-Einstellungen 6.4**

Mit den Encoder-Einstellungen können Sie die Eigenschaften der Video-Datenübertragung an Ihre Betriebsumgebung anpassen (Netzwerkstruktur, Bandbreite, Datenlast). Das Gerät generiert für die Übertragung gleichzeitig zwei H.264-/H.265-Videostreams und einen M-JPEG-Stream. Wählen Sie unterschiedliche Komprimierungseinstellungen für diese Streams, z. B. eine für Übertragungen ins Internet und eine andere für LAN-Verbindungen.

Weitere Informationen zur Einrichtung des Encoderprofils finden Sie unter **Encoderprofil**.

Weitere Informationen zur Einrichtung des Encoder-Streams finden Sie unter **Encoder-Streams**.

Weitere Informationen zur Einrichtung der Encoder-Regionen finden Sie unter **Encoder-Regionen**.

#### **Kamera – Privatzonen 6.5**

(nur in einigen Kameras verfügbar)

Die Funktion "Privatsphärenausblendung" dient dazu, einen bestimmten Bereich einer Szene für den Betrachter unkenntlich zu machen. Acht Privatsphärenausblendungsbereiche können definiert werden.

- 1. Wählen Sie die Musterfarbe für die Masken aus.
- 2. Wählen Sie die Maske, die Sie definieren möchten, im Dropdown-Feld aus.
- 3. Aktivieren Sie die Maske durch Aktivieren des Kontrollkästchens **aktiviert**.
- 4. Bewegen Sie die Maske mithilfe der Maus. Ziehen Sie Eckpunkte, um die Größe anzupassen.
- 5. Klicken Sie auf **Setzen**.
- 6. Wählen Sie eine Maske aus und klicken Sie auf das Papierkorbsymbol, um sie zu entfernen.

### **Hinweis:**

Um einen zusätzlichen Anpassungspunkt zum Bereich hinzuzufügen, doppelklicken Sie auf eine Seite.

#### **Kamera – Audio 6.6**

(Nur für Kameras mit Audiofunktionen verfügbar) Sie können die Verstärkung der Audiosignale gemäß Ihren Anforderungen einstellen. Das Live-Videobild wird im Fenster angezeigt, um Sie bei der Prüfung der Audioquelle zu unterstützen. Die Änderungen werden sofort wirksam. Wenn Sie die Verbindung über einen Webbrowser herstellen, müssen Sie die Audioübertragung auf der **'Live'-Funktionen**-Seite aktivieren. Bei anderen Verbindungen hängt die Übertragung von den Audioeinstellungen des jeweiligen Systems ab.

Die Audiosignale werden in einem separaten Datenstrom parallel zu den Videodaten übertragen und erhöhen somit die Netzwerklast. Die Audiodaten werden nach dem ausgewählten Format codiert und erfordern zusätzliche Bandbreite. Wählen Sie **Aus**, wenn Sie keine Audiodatenübertragung wünschen.

#### **Audio 6.6.1**

Wählen Sie in der Dropdown-Liste den Audioeingang.

#### **Eingangslautstärke 6.6.2**

Passen Sie die Lautstärke des Audiosignals mit dem Schieberegler bzw. den Schiebereglern an. Die Anzeige soll dabei außerhalb des roten Bereichs bleiben.

#### **Ausgang (Line Out) 6.6.3**

Passen Sie die Lautstärke des Audiosignals mit dem Schieberegler bzw. den Schiebereglern an. Die Anzeige soll dabei außerhalb des roten Bereichs bleiben.

#### **Aufzeichnungsformat 6.6.4**

Wählen Sie ein Format für Audioaufzeichnungen. Der Standardwert ist **AAC 48 kbps**. Je nach der erforderlichen Audioqualität oder Abtastrate können Sie **AAC 80 kbps**, G.711 oder L16 wählen.

Die AAC-Audiotechnologie ist lizenziert durch das Fraunhofer IIS. (http://www.iis.fraunhofer.de/amm/)

### **Kamera – Pixel-Zähler 6.7**

Die Anzahl der horizontalen und vertikalen Pixel, die der markierte Bereich abdeckt, wird unter dem Bild angezeigt. Mit diesen Werten können Sie überprüfen, ob die Anforderungen für spezifische Funktionen, z. B. Identifikationsaufgaben, erfüllt sind.

- 1. Klicken Sie auf **Einfrieren**, um das Kamerabild einzufrieren, falls sich das Objekt, das Sie messen wollen, bewegt.
- 2. Um die Position einer Zone zu ändern, positionieren Sie den Cursor auf der Zone, halten Sie die Maustaste gedrückt, und ziehen Sie die Zone in Position.
- 3. Um die Form einer Zone zu ändern, positionieren Sie den Cursor auf der Kante der Zone, halten Sie die Maustaste gedrückt, und ziehen Sie den Rand der Zone an die gewünschte Position.

### **Encoder-Einstellungen 7**

#### **Einführung in die Encoder-Einstellungen 7.1**

Durch die Encoder-Einstellungen werden die Eigenschaften der vier Streams bestimmt, die von der Kamera erzeugt werden. Es können folgende Arten von Streams erzeugt werden:

- Stream 1
- Stream 2
- Nur-I-Frame-Streams für die Aufzeichnung
- M-JPEG-Streams

Die Bitraten, das Codierungsintervall sowie die Struktur und Qualität der Bildgruppe (GOP, Group of Pictures) werden für acht unterschiedliche Profile auf der Seite **Encoderprofil** bestimmt und gespeichert.

Die Auflösung der beiden H.264-Streams und das vordefinierte Profil, das für die einzelnen Streams verwendet werden soll, werden auf der Seite **Encoder-Streams** ausgewählt. Die maximale Bildfrequenz und die Qualität des JPEG-Streams werden hier ebenfalls ausgewählt.

Die Streams und Profile für die Aufzeichnung werden auf der Seite **Aufzeichnungsprofile** ausgewählt.

Auf der Seite **Encoder-Regionen** können Sie verschiedene Qualitätsstufen für verschiedene Bereiche im Bild auswählen. Dies kann zur Senkung der Bitrate beitragen. Für wichtige Objekte kann z. B. eine hochwertigere Codierung ausgewählt werden als für ausgewählte Hintergrundbereiche.

### **Encoder-Profil 7.2**

Profile sind sehr komplex und enthalten eine Reihe von Parametern, die sich gegenseitig beeinflussen. Aus diesem Grund ist es im Allgemeinen sinnvoll, die vordefinierten Profile zu verwenden. Ändern Sie ein Profil nur dann, wenn Sie mit allen Konfigurationsoptionen umfassend vertraut sind.

#### **Vordefinierte Profile 7.2.1**

Acht definierbare Profile stehen zur Verfügung. Die vordefinierten Profile priorisieren unterschiedliche Parameter.

- **Profil 1** Hohe Auflösung für Verbindungen mit hoher Bandbreite
- **Profil 2** Hohe Auflösung mit geringerer Datenrate
- **Profil 3** Hohe Auflösung für Verbindungen mit geringer Bandbreite
- **Profil 4** Standardauflösung für Verbindungen mit hoher Bandbreite
- **Profil 5**

Standardauflösung mit geringerer Datenrate

– **Profil 6**

Standardauflösung für Verbindungen mit geringer Bandbreite

– **Profil 7**

Standardauflösung für DSL-Verbindungen

– **Profil 8**

Geringe Auflösung für Mobiltelefonverbindungen

#### **Ändern eines Profils 7.2.2**

Wenn Sie ein Profil ändern möchten, wählen Sie es durch Klicken auf die Registerkarte aus, und ändern Sie dann die Parameter innerhalb dieses Profils.

Wenn für einen Parameter ein Wert eingegeben wird, der außerhalb des zulässigen Bereichs liegt, wird beim Speichern der Einstellungen automatisch der nächstliegende gültige Wert verwendet.

#### **Profilname 7.2.3**

Geben Sie ggf. einen neuen Namen für das Profil ein.

#### **Ziel-Bitrate 7.2.4**

Zur Optimierung der Bandbreitennutzung im Netzwerk kann die Datenrate des Geräts begrenzt werden. Die Ziel-Datenrate sollte entsprechend der gewünschten Bildqualität für typische Szenen ohne übermäßige Bewegung eingestellt werden. Bei komplexen Bildern oder häufigem Wechsel des Bildinhalts durch viele Bewegungen kann diese Grenze zeitweise bis zu dem Wert überschritten werden, der im Feld **Maximale Bitrate**

angegeben ist.

#### **Maximale Bitrate 7.2.5**

Der Encoder sorgt für die maximale Bitrate in einer Reihe von GOPs (group-of-pictures, Bildgruppe) und begrenzt die Bildqualität bei Bedarf. Um eine langfristige Stabilität der maximalen Bitrate sicherzustellen, verwenden Sie den **Mittelungs-Periode** unter **Experteneinstellungen**.

Der in diesem Feld eingegebene Wert muss mindestens 10 % höher liegen als der im Feld **Ziel-Bitrate** eingegebene Wert. Wenn der hier eingegebene Wert zu klein ist, wird er automatisch angepasst.

Der Wert in diesem Feld darf nicht als Bitrate der Netzwerkübertragung interpretiert werden.

#### **Codierungsintervall 7.2.6**

Mit dem Schieberegler für **Encodierungsintervall** wird das Intervall bestimmt, in dem Bilder codiert und übertragen werden. Dies kann insbesondere für niedrige Bandbreiten vorteilhaft sein. Die Bildrate wird neben dem Schieberegler angezeigt.

#### **Videoauflösung für die Standarddefinition 7.2.7**

Wählen Sie die gewünschte Auflösung für das Videobild mit Standarddefinition aus.

#### **Experteneinstellungen 7.2.8**

Bei Bedarf können Sie mit den Experteneinstellungen die Qualität der I-Frames und P-Frames an bestimmte Anforderungen anpassen. Die Einstellung basiert auf dem H.264- Quantisierungsparameter (QP).

# **GOP-Struktur**

Wählen Sie die Struktur aus, die Sie für die Bildgruppe (GOP; Group-of-Pictures) benötigen. Je nachdem, ob eine möglichst geringe Verzögerung (nur IP-Frames) oder eine möglichst geringe Bandbreite Vorrang hat, können Sie zwischen IP, IBP oder IBBP wählen. (GOP-Auswahl ist auf einigen Kameras nicht verfügbar.)

### **Mittelungs-Periode**

Wählen Sie eine geeignete Mittelungs-Periode aus, um die langfristige Bitrate zu stabilisieren.

# **I-Frame-Abstand**

Stellen Sie mit dem Schieberegler den Abstand zwischen den I-Frames auf **Auto** oder auf einen Wert zwischen **3** und **60**. Die Eingabe 3 bedeutet, dass jedes dritte Bild ein I-Frame ist. Je niedriger die Zahl, desto mehr I-Frames werden generiert.

### **Min. P-Frame QP**

Im H.264-Protokoll gibt der Quantisierungsparameter (Qp) den Komprimierungsgrad und somit die Bildqualität für alle Frames an. Je niedriger der Qp-Wert, desto höher die Codierungsqualität. Eine höhere Qualität erzeugt eine höhere Datenbelastung. Typische Qp-Werte liegen zwischen 18 und 30. Definieren Sie hier die untere Grenze für die Quantisierung der P-Frames und somit die maximal erzielbare Qualität der P-Frames.

# **I/P-Frame Delta-QP**

Mit diesem Parameter wird das Verhältnis des I-Frame-Qp zum P-Frame-Qp festgelegt. Beispielsweise können Sie einen geringeren Wert für I-Frames festlegen, indem Sie den Schieberegler auf einen negativen Wert bewegen. So wird die Qualität der I-Frames im Verhältnis zu den P-Frames verbessert. Die gesamte Datenbelastung nimmt zu, jedoch nur um den Anteil der I-Frames.

Um höchste Qualität bei niedrigster Bandbreite selbst bei starker Bewegung im Bild zu erzielen, konfigurieren Sie die Einstellungen der Aufzeichnungsqualität wie folgt:

- 1. Beobachten Sie den Überwachungsbereich bei normalen Bewegungen in der Vorschau.
- 2. Stellen Sie den Wert für **Min. P-Frame QP** auf den höchsten Wert ein, bei dem die Bildqualität noch Ihren Anforderungen entspricht.
- 3. Stellen Sie den Wert für **I/P-Frame Delta-QP** auf den niedrigsten Wert ein. So sparen Sie Bandbreite und Arbeitsspeicher in normalen Szenen. Die Bildqualität wird selbst bei stärkerer Bewegung beibehalten, da die Bandbreite dann bis zu dem Wert erhöht wird, der unter **Maximale Bitrate** festgelegt ist.

# **Hintergrund-Delta-QP**

Wählen Sie die entsprechende Codierungsqualitätsstufe für einen unter Encoder-Regionen definierten Hintergrundbereich. Je niedriger der Qp-Wert, desto höher die Codierungsqualität.

# **Objekt-Delta-QP**

Wählen Sie die entsprechende Codierungsqualitätsstufe für einen unter Encoder-Regionen definierten Objektbereich. Je niedriger der Qp-Wert, desto höher die Codierungsqualität.

#### **Standard 7.2.9**

Mit der Schaltfläche **Grundwerte** können Sie die Profile wieder auf die werksseitigen Standardwerte zurücksetzen.

#### **Encoder-Streams 7.3**

# **Auswählen von H.264-Einstellungen**

- 1. Wählen Sie im Dropdown-Feld eine **Eigenschaft** des Codec-Algorithmus für Stream 1 aus.
- 2. Wählen Sie aus den acht definierten Profilen für Stream 1 das **Nichtaufzeichnungsprofil** aus.
	- Dieses Profil wird nicht für die Aufzeichnung verwendet. Verwendet man einen Stream für die Aufzeichnung, wird das auf der Seite

**Aufzeichnungsprofile** ausgewählte Profil verwendet.

- 3. Wählen Sie eine **Eigenschaft** des Codec-Algorithmus für Stream 2 aus (die Auswahlmöglichkeiten sind abhängig von dem für Stream 1 gewählten Algorithmus).
- 4. Wählen Sie aus den acht definierten Profilen für Stream 2 das **Nichtaufzeichnungsprofil** aus.
	- Dieses Profil wird nicht für die Aufzeichnung verwendet. Verwendet man einen Stream für die Aufzeichnung, wird das auf der Seite

**Aufzeichnungsprofile** ausgewählte Profil verwendet. Geben Sie die Parameter für den M‑JPEG-Stream an.

- Wählen Sie die **Auflösung** aus.
- Wählen Sie die **Max. Bildrate** in Bildern pro Sekunde (IPS).
- Mit dem Schieberegler **Bildqualität** können Sie die M-JPEG-Bildqualität von **Niedrig** bis **Hoch** einstellen.

# **Hinweis:**

Die M-JPEG-Bildfrequenz hängt von der Systemauslastung ab.

### **Encoder-Regionen 7.4**

Encoder-Regionen werden zum Erhöhen oder Verringern der Codierungsqualität für wählbare Bereiche des Bildes verwendet. Sie können verwendet werden, um die Bitrate besser zu steuern, indem die Codierungsqualität wichtiger Bereiche (Objekte) verbessert und die Codierungsqualität weniger wichtiger Bereiche (Hintergrund) verringert.

Acht Encoder-Regionen können definiert werden:

- 1. Wählen Sie eine der acht verfügbaren Regionen aus dem Dropdownfeld aus.
- 2. Klicken Sie auf das +, um einen Bereich hinzuzufügen.
- 3. Verwenden Sie die Maus, um den von der Region abgedeckten Bereich zu definieren.
	- Ziehen Sie die Mitte, die Eckpunkte oder die Seiten des schattierten Bereichs.
	- Doppelklicken Sie auf eine Seite, um zusätzliche Punkte zum Bereich hinzuzufügen.
- 4. Wählen Sie die Encoder-Qualität für den definierten Bereich. (Die Qualitätsstufen für Objekte und Hintergrund werden im Abschnitt **Experteneinstellungen** der Seite **Encoderprofil** definiert.)
- 5. Falls erforderlich, wählen Sie eine andere Region und wiederholen Sie die Schritte.
- 6. Wählen Sie zum Entfernen einer Region den Bereich und klicken Sie auf das Papierkorbsymbol.
- 7. Klicken Sie auf **Setzen**, um die Regionseinstellungen zu übernehmen.

### **Aufzeichnung 8**

### **Einführung in die Aufzeichnung 8.1**

Bilder können in einem entsprechend konfigurierten iSCSI-System oder, bei Geräten mit SD-Steckplatz, lokal auf einer SD-Karte aufgezeichnet werden.

SD-Karten eignen sich hervorragend für kürzere Speicherungszeiten und für temporäre Aufzeichnungen. Sie können zur lokalen Alarmaufzeichnung eingesetzt werden oder um die Systemzuverlässigkeit der Videoaufzeichnung zu verbessern.

Für Langzeitaufzeichnungen aussagekräftiger Bilder müssen Sie in jedem Fall ein entsprechend dimensioniertes iSCSI-System verwenden.

Es stehen zwei Aufzeichnungsspuren zur Verfügung (**Aufzeichnung 1** und **Aufzeichnung 2**). Die Encoder-Streams und -Profile können für die einzelnen Spuren für Standard- und Alarmaufzeichnungen ausgewählt werden.

Es stehen zehn Aufzeichnungsprofile zur Verfügung, in denen diese Aufzeichnungsspuren unterschiedlich definiert werden können. Diese Profile werden dann zum Erstellen von Plänen verwendet.

Mit einem Video Recording Manager (VRM) können beim Zugriff auf ein iSCSI-System alle Aufzeichnungen gesteuert werden. Beim VRM handelt es sich um ein externes Programm für die Konfiguration von Aufzeichnungsaktivitäten für Videoserver.

### **Speicherverwaltung 8.2**

#### **Geräte-Manager 8.2.1**

Der Geräte-Manager zeigt an, ob die Archivierung lokal oder über ein VRM-System gesteuert wird.

Ein externes Video Recording Manager (VRM) System wird für das Gerät über den Configuration Manager konfiguriert.

#### **Aufzeichnungsmedien 8.2.2**

Wählen Sie eine Medienregisterkarte aus, um eine Verbindung zum verfügbaren Speichermedien herzustellen.

### **iSCSI-Medien**

Wenn als Speichermedium ein **iSCSI-System** verwendet werden soll, muss zum Einstellen der Konfigurationsparameter eine Verbindung zum gewünschten iSCSI-System hergestellt werden. Das ausgewählte Speichersystem muss im Netzwerk verfügbar und vollständig eingerichtet sein. Es muss eine IP-Adresse besitzen und in logische Laufwerke (LUNs) aufgeteilt werden.

- 1. Geben Sie die IP-Adresse des gewünschten iSCSI-Ziels in das Feld **iSCSI-IP-Adresse** ein.
- 2. Wenn das iSCSI-Ziel mit einem Passwort geschützt ist, geben Sie das Passwort in das Feld **Passwort** ein.
- 3. Klicken Sie auf **Lesen**.
	- Die Verbindung zu der angegebenen IP-Adresse wird aufgebaut.

Das Feld **Speicherübersicht** zeigt die logischen Laufwerke.

### **Lokale Medien**

Eine SD-Karte, die in die Kamera eingesetzt wurde, kann für die lokale Aufzeichnung verwendet werden (bei einigen Kameras nicht erhältlich).

- Aktivieren Sie das Kontrollkästchen, um die SD-Karte für ANR zu verwenden.
- Wenn die SD-Karte mit einem Passwort geschützt ist, geben Sie das Passwort in das Feld **Passwort** ein.

Im Feld **Speicherübersicht** werden die lokalen Medien angezeigt.

### **Hinweis:**

Die Aufnahmeleistung der SD-Karte hängt in starkem Maße von der Geschwindigkeit (Klasse) und der Leistung der SD-Karte ab. SD-Karten der Klasse 6 oder höher werden empfohlen.

#### **Aktivieren und Konfigurieren von Speichermedien 8.2.3**

Verfügbare Medien oder iSCSI-Laufwerke müssen in die Liste **Verwaltete Speichermedien** übertragen, aktiviert und für die Speicherung konfiguriert werden.

### **Hinweis:**

Ein iSCSI-Zielspeichergerät kann nur mit einem Benutzer verbunden sein. Wenn ein Ziel von einem anderen Benutzer verwendet wird, stellen Sie sicher, dass der aktuelle Benutzer das Ziellaufwerk nicht mehr benötigt, bevor Sie es von diesem Benutzer trennen.

- 1. Doppelklicken Sie im Abschnitt **Speicherübersicht** auf ein Speichermedium, ein iSCSI-LUN oder eines der anderen verfügbaren Laufwerke.
	- Das Medium wird in der Liste **Verwaltete Speichermedien** als Ziel hinzugefügt.
	- Neu hinzugefügte Medien werden in der Spalte **Status** als **Nicht aktiv** angezeigt.
- 2. Klicken Sie auf **Setzen**, um alle Medien in der Liste **Verwaltete Speichermedien** zu aktivieren.
	- In der Spalte **Status** werden alle Medien als **Online** angezeigt.
- 3. Überprüfen Sie das Feld in der Spalte **Aufz. 1** oder **Aufz. 2**, um die Aufzeichnungsspuren festzulegen, die auf dem ausgewählten Ziel aufgezeichnet werden sollen.

#### **Formatieren von Speichermedien 8.2.4**

Sämtliche Aufzeichnungen, die auf einem Speichermedium enthalten sind, können jederzeit gelöscht werden. Prüfen Sie vor dem Löschen die Aufzeichnungen, und sichern Sie wichtige Sequenzen als Backup auf der Festplatte des Computers.

- 1. Klicken Sie auf ein Speichermedium in der Liste **Verwaltete Speichermedien**, um es auszuwählen.
- 2. Klicken Sie unter der Liste auf **Bearbeiten**.
- 3. Klicken Sie im neuen Fenster auf **Formatieren**, damit sämtliche Aufzeichnungen, die auf dem Speichermedium enthalten sind, gelöscht werden.
- 4. Klicken Sie auf **OK**, um das Fenster zu schließen.

#### **Deaktivieren von Speichermedien 8.2.5**

Ein in der **Verwaltete Speichermedien** Liste enthaltenes Speichermedium kann deaktiviert werden. Das entsprechende Speichermedium wird dann nicht mehr für Aufzeichnungen verwendet.

- 1. Klicken Sie auf ein Speichermedium in der Liste **Verwaltete Speichermedien**, um es auszuwählen.
- 2. Klicken Sie unter der Liste auf **Entfernen**. Das Speichermedium wird deaktiviert und von der Liste entfernt.

#### **Aufzeichnungsprofile 8.3**

Ein Aufzeichnungsprofil enthält die Eigenschaften der Spuren, die für die Aufzeichnung verwendet werden. Diese Eigenschaften können für zehn verschiedene Profile festgelegt werden. Die Profile können dann auf der Seite **Aufzeichnungsplaner** Tagen oder Tageszeiten zugewiesen werden.

Die einzelnen Profile sind farbkodiert. Die Profilnamen können auf der Seite **Aufzeichnungsplaner** geändert werden. Klicken Sie zum Konfigurieren eines Profils auf die entsprechende Registerkarte, damit die Einstellungsseite angezeigt wird.

– Klicken Sie auf **Einstellungen kopieren**, um die aktuell sichtbaren Einstellungen in andere Profile zu kopieren. Das daraufhin angezeigte Fenster bietet die Möglichkeit, die Zielprofile für die kopierten Einstellungen auszuwählen.

- Wenn Sie die Einstellungen eines Profils ändern, klicken Sie zum Speichern auf **Setzen**.
- Klicken Sie gegebenenfalls auf **Grundwerte**, um alle Einstellungen auf die Werkseinstellungen zurückzusetzen.

### **Profileinstellungen Stream**

Wählen Sie die Encoderprofileinstellung aus, die beim Aufzeichnen mit Stream 1 und 2 verwendet werden kann. Diese Auswahl ist unabhängig von der Auswahl, die für die Übertragung des Live-Streams getroffen wurde. (Die Eigenschaften der Encoderprofile werden auf der Seite **Encoderprofil** festgelegt.) Wählen Sie die ROI-Vorpositionierungs-Szene, die für die Aufzeichnung verwendet werden soll. (Die ROI-

Vorpositionierung für Stream 2 wird auf der Seite **Live** konfiguriert.)

#### **Auswahl von Aufzeichnungsspuren 8.3.1**

Für die beiden Aufzeichnungsspuren kann Standard- und Alarmaufzeichnung festgelegt werden. Bevor Sie die Parameter für die Standard- und Alarmaufzeichnung festlegen, ist die Spur auszuwählen.

- 1. Klicken Sie in der Liste auf den Eintrag **Aufzeichnung 1**.
- 2. Legen Sie die Parameter für die Standard- und Alarmaufzeichnung für Spur 1 wie unten beschrieben fest.
- 3. Klicken Sie in der Liste auf den Eintrag **Aufzeichnung 2**.
- 4. Legen Sie die Parameter für die Standard- und Alarmaufzeichnung für Spur 2 wie unten beschrieben fest.

# **Aufzeichnung beinhaltet**

Geben Sie an, ob zusätzliche Daten, wie Audiodaten (sofern verfügbar) oder Metadaten (z. B. Alarme oder VCA-Daten) auch aufgezeichnet werden sollen. (Sofern Audiodaten verfügbar sind, können Sie das globale Audioformat durch Klicken auf den entsprechenden Link ändern.)

### **Hinweis:**

Durch die Einbeziehung von Metadaten können nachfolgende Suchvorgänge für Aufzeichnungen vereinfacht werden, es wird aber auch zusätzliche Speicherkapazität benötigt. Ohne Metadaten ist keine Video-Content-Analyse von Aufzeichnungen möglich.

#### **Standard-Aufzeichnung 8.3.2**

Wählen Sie den Modus für die Standardaufzeichnungen.

- **Kontinuierlich**: Die Aufzeichnung wird laufend weitergeführt. Wenn die maximale Aufzeichnungskapazität erreicht ist, werden ältere Aufzeichnungen automatisch überschrieben.
- **Voralarm**: Aufzeichnungen werden nur während der Voralarmdauer, während des Alarms und während der Nachalarmdauer erstellt.
- **Aus**: Es erfolgt keine automatische Aufzeichnung.

### **Stream**

Wählen Sie den Stream aus, der für Standardaufzeichnungen verwendet werden soll.

- **Stream 1**
- **Stream 2**
- **Nur I-Frames**

#### **Alarmaufzeichnung 8.3.3**

Wählen Sie aus dem Listenfeld einen Zeitraum für die **Voralarmdauer** aus.

Wählen Sie aus dem Listenfeld einen Zeitraum für die **Nachalarmdauer** aus.

### **Alarm-Stream**

Wählen Sie den Stream aus, der für Alarmaufzeichnungen verwendet werden soll.

- **Stream 1**
- **Stream 2**

### – **Nur I-Frames**

Aktivieren Sie das Feld **Encodierungsintervall und Bitraten von Profil:** und wählen Sie ein Encoderprofil aus, um das entsprechende Codierungsintervall für die Alarmaufzeichnung festzulegen.

### **Alarmauslöser**

Wählen Sie den Alarmtyp aus, durch den eine Alarmaufzeichnung ausgelöst werden soll.

- **Alarmeingang**
- **Analysealarm**
- **Virtueller Alarm**

Hier können Sie die Sensoren für **Virtueller Alarm** auswählen, die eine Aufzeichnung auslösen sollen, z. B. über RCP+-Befehle oder Alarmskripte.

### **Zum Konto exportieren**

Wählen Sie ein Konto aus dem Dropdown-Feld aus, um es in ein Konto zu exportieren. Wenn noch kein Konto festgelegt wurde, klicken Sie auf **Konten konfigurieren**, um zur Seite **Konten** zu wechseln. Dort können die Serverinformationen eingegeben werden.

#### **Maximale Speicherzeit 8.4**

Aufzeichnungen werden überschrieben, wenn die hier eingegebene Speicherzeit abgelaufen ist.

4 Geben Sie für die einzelnen Aufzeichnungsspuren die gewünschte Speicherdauer in Tagen ein.

Achten Sie darauf, dass die Speicherdauer die verfügbare Aufzeichnungskapazität nicht überschreitet.

#### **Aufzeichnungsplaner 8.5**

Mit dem Aufzeichnungsplaner können Sie die erstellten Aufzeichnungsprofile mit den Tagen und Uhrzeiten verknüpfen, an denen die Kamerabilder aufgezeichnet werden sollen. Zeitpläne lassen sich für Wochentage und Feiertage festlegen.

#### **Wochentage 8.5.1**

Sie können für jeden Wochentag beliebig viele Zeitbereiche (in 15-Minuten-Intervallen) zuweisen. Wenn Sie den Mauszeiger über die Tabelle führen, wird die Uhrzeit angezeigt.

- 1. Klicken Sie im Feld **Zeitbereiche** auf das Profil, das Sie zuweisen möchten.
- 2. Klicken Sie auf ein Tabellenfeld, und ziehen Sie den Mauszeiger bei gedrückt gehaltener linker Maustaste über alle Felder, die dem ausgewählten Profil zugewiesen werden sollen.
- 3. Mit der rechten Maustaste können Sie die Auswahl von Intervallen wieder aufheben.
- 4. Klicken Sie auf **Alles wählen**, um alle Intervalle für die Zuweisung zum gewählten Profil auszuwählen.
- 5. Klicken Sie auf **Alles löschen**, um die Auswahl aller Intervalle aufzuheben.
- 6. Klicken Sie abschließend auf **Setzen**, um die Einstellungen im Gerät zu speichern.

#### **Feiertage 8.5.2**

Durch die Festlegung von Feiertagen können die Einstellungen des normalen Wochenplans außer Kraft gesetzt werden.

- 1. Klicken Sie auf die Registerkarte **Feiertage**. In der Tabelle werden bereits festlegte Feiertage angezeigt.
- 2. Klicken Sie auf **Hinzufügen**. Ein neues Fenster wird geöffnet.
- 3. Wählen Sie im Kalender das gewünschte **Von**-Datum aus.
- 4. Klicken Sie auf das **Bis**-Feld, und wählen Sie ein Datum im Kalender aus.
- 5. Klicken Sie auf **OK**, um die Auswahl anzunehmen, die in der Tabelle als ein einziger Eintrag behandelt wird. Das Fenster wird geschlossen.
- 6. Weisen Sie dem Aufzeichnungsprofil die festgelegten Feiertage zu, wie oben beschrieben.

Benutzerdefinierte Feiertage werden folgendermaßen gelöscht:

- 1. Klicken Sie auf der Registerkarte **Feiertage** auf **Löschen**. Ein neues Fenster wird geöffnet.
- 2. Klicken Sie auf das zu löschende Datum.
- 3. Klicken Sie auf **OK**. Die Auswahl wird aus der Tabelle entfernt, und das Fenster wird geschlossen.
- 4. Wiederholen Sie diesen Vorgang für jedes zu löschende Datum.

#### **Profilnamen 8.5.3**

Ändern Sie die Namen der im Feld **Zeitbereiche** aufgelisteten Aufzeichnungsprofile.

- 1. Klicken Sie auf ein Profil.
- 2. Klicken Sie auf **Umbenennen**.
- 3. Geben Sie den neuen Namen ein, und klicken Sie erneut auf **Umbenennen**.

#### **Aufzeichnung aktivieren 8.5.4**

Nach Abschluss der Konfiguration müssen Sie den Aufzeichnungsplaner aktivieren und die geplante Aufzeichnung starten. Nach der Aktivierung werden **Aufzeichnungsprofile** und **Aufzeichnungsplaner** deaktiviert, und die Konfiguration kann nicht mehr bearbeitet werden. Halten Sie die geplante Aufzeichnung an, um die Konfiguration zu ändern.

- 1. Klicken Sie auf **Starten**, um den Aufzeichnungszeitplan zu aktivieren.
- 2. Klicken Sie auf **Stoppen**, um den Aufzeichnungszeitplan zu deaktivieren. Laufende Aufzeichnungen werden unterbrochen, und die Konfiguration kann geändert werden.

#### **Aufzeichnungsstatus 8.5.5**

Die Grafik stellt die Aufzeichnungsaktivität dar. Während einer Aufzeichnung wird eine animierte Grafik angezeigt.

#### **Aufzeichnungsstatus 8.6**

Hier werden Details zum Aufzeichnungsstatus angezeigt. Diese Einstellungen können nicht verändert werden.

### **Alarm 9**

#### **Alarmverbindungen 9.1**

Bei einem Alarm kann das Gerät automatisch eine Verbindung zu einer vordefinierten IP-Adresse herstellen. Das Gerät kann bis zu zehn IP-Adressen in der angegebenen Reihenfolge anfragen, bis eine Verbindung hergestellt ist.

#### **Verbindung bei Alarm 9.1.1**

Wählen Sie **Ein**, damit das Gerät im Alarmfall automatisch eine Verbindung zu einer vorgegebenen IP-Adresse herstellt.

#### **Nummer der Ziel-IP-Adresse 9.1.2**

Geben Sie hier die Nummern der IP-Adressen an, die im Alarmfall angewählt werden sollen. Das Gerät kontaktiert die Gegenstellen nacheinander in der Reihenfolge dieser Nummerierung, bis eine Verbindung hergestellt ist.

#### **Ziel-IP-Adresse 9.1.3**

Geben Sie hier zur jeweiligen Nummer die IP-Adresse der gewünschten Gegenstelle ein.

#### **Ziel-Passwort 9.1.4**

Geben Sie hier das Passwort ein, falls die Gegenstelle durch ein Passwort geschützt ist.

Maximal zehn Passwörter können an dieser Stelle definiert werden. Definieren Sie ein allgemeines Passwort, wenn mehr als zehn Verbindungen erforderlich sind. Das Gerät stellt die Verbindung zu allen Gegenstellen her, die durch das gleiche Generalpasswort geschützt sind. So legen Sie ein Generalpasswort fest:

- 1. Wählen Sie 10 im Listenfeld **Nummer der Ziel-IP-Adresse**.
- 2. Geben Sie 0.0.0.0 im Feld **Ziel-IP-Adresse** ein.
- 3. Geben Sie das Passwort im Feld **Ziel-Passwort** ein.

4. Stellen Sie für das Benutzerpasswort aller Gegenstellen, auf die zugegriffen werden soll, dieses Passwort ein. Durch die Einstellung von 10 als Ziel für die IP-Adresse 0.0.0.0 wird die Anwahlfunktion dieser IP-Adresse an zehnter Stelle außer Kraft gesetzt.

#### **Video-Übertragung 9.1.5**

Wenn das Gerät hinter einer Firewall betrieben wird, muss als Übertragungsprotokoll **TCP (HTTP-Port)** ausgewählt werden. Für die Nutzung in einem lokalen Netzwerk wählen Sie **UDP** aus. Wählen Sie zur Aktivierung des Multicast-Betriebs die Option **UDP** für den Parameter **Video-Übertragung** hier und auch auf der Seite **Netzwerkzugriff**.

### **Hinweis:**

Im Alarmfall wird manchmal für zusätzliche Video-Streams eine größere Netzwerkbandbreite benötigt (falls der Multicast-Betrieb nicht möglich ist).

#### **Stream 9.1.6**

Wählen Sie den zu übertragenden Stream aus.

#### **Ziel-Port 9.1.7**

Wählen Sie je nach Netzwerkkonfiguration einen geeigneten Browser-Port aus.

Die Ports für HTTPS-Verbindungen sind nur verfügbar, wenn die Option **SSL-Verschlüsselung** auf **Ein** gesetzt ist.

#### **Videoausgang 9.1.8**

Wenn ein Hardwareempfänger verwendet wird, wählen Sie den analogen Videoausgang aus, auf den das Signal geschaltet werden soll. Ist das Zielgerät nicht bekannt, wählen Sie **Zuerst verfügbarer**. Dadurch wird das Bild auf dem ersten Videoausgang ohne Signal platziert.

Auf dem angeschlossenen Monitor werden Bilder nur bei Auslösung eines Alarms angezeigt.

### **Hinweis:**

Weitere Informationen zu den Bildanzeigeoptionen und verfügbaren Videoausgängen finden Sie in der Dokumentation des Zielgeräts.

#### **Decoder 9.1.9**

Wenn für den ausgewählten Videoausgang ein geteiltes Bild festgelegt ist, wählen Sie zum Anzeigen des Alarmbildes einen Decoder aus. Die Position des geteilten Bilds wird durch den ausgewählten Decoder bestimmt.

#### **SSL-Verschlüsselung 9.1.10**

Die SSL-Verschlüsselung schützt die Daten, die für das Aufbauen einer Verbindung verwendet werden, z. B. das Passwort. Bei Auswahl von **Ein** sind für den Parameter **Ziel-Port** nur verschlüsselte Ports verfügbar. Die SSL-Verschlüsselung muss sowohl auf der Sende- als auch auf der Empfangsseite einer Verbindung aktiviert und konfiguriert sein.

Darüber hinaus müssen die entsprechenden Zertifikate hochgeladen sein. (Zertifikate können auf der Seite **Wartung** hochgeladen werden.)

Für Mediendaten (wie Video-, Meta- oder Audiodaten, sofern verfügbar) können Sie auf der Seite **Verschlüsselung** die Verschlüsselung konfigurieren und aktivieren. (Die Verschlüsselung ist nur verfügbar, wenn die entsprechende Lizenz installiert ist).

#### **Automatische Verbindung 9.1.11**

Wählen Sie **Ein**, um nach jedem Neustart des Computers, nach einem Verbindungsabbruch oder nach einem Netzwerkausfall automatisch wieder eine Verbindung zu einer der zuvor angegebenen IP-Adressen aufzubauen.

#### **Audio 9.1.12**

Wählen Sie **Ein**, wenn der Audiostream mit einer Alarmverbindung übertragen werden soll.

### **Video-Content-Analyse (VCA) 9.2**

Die Kamera verfügt über integrierte Video-Content-Analysen (VCA), wodurch Bildveränderungen über Bildverarbeitungsalgorithmen festgestellt und analysiert werden. Diese Veränderungen werden unter anderem durch Bewegungen im Blickfeld der Kamera ausgelöst. Die Bewegungserkennung kann verwendet werden, um einen Alarm auszulösen und Metadaten zu übertragen.

Verschiedene VCA-Konfigurationen können ausgewählt und je nach Bedarf an die von Ihnen verwendete Anwendung angepasst werden.

Weitere Informationen zum Einrichten von Video-Content-Analysen finden Sie unter Einrichten von VCA.

### **Hinweis:**

Wenn die Rechenleistung nicht ausreicht, wird Livebildern und aufzeichnungen die höchste Priorität eingeräumt. Dies kann zu einer Beeinträchtigung des VCA-Systems führen. Beobachten Sie daher die Prozessorlast, und optimieren Sie ggf. die Encoder-Einstellungen bzw. die VCA-Einstellungen. Oder schalten Sie VCA vollständig aus.

### **Hilfe für VCA-Einstellungen**

Für die VCA-Einstellungen ist ein eigener Hilfebereich vorhanden. Der Hilfebereich liefert Informationen dazu, wie VCA-Einstellungen vorgenommen werden. Die vollständige VCA-Konfiguration und Hilfe sind nur im Webbrowser verfügbar, wenn die MPEG ActiveX-Software von Bosch auf Ihrem
Computer installiert ist. Die MPEG ActiveX-Software ist beispielsweise auf der Bosch Security Systems DownloadStore (https://downloadstore.boschsecurity.com/) erhältlich.

So öffnen Sie die VCA-Hilfe im Webbrowser:

- 1. Öffnen Sie **Konfiguration** >> **Alarm** >> **VCA**
- 2. Klicken Sie auf **Konfiguration**. Das Fenster VCA **Einstellungen** wird angezeigt.
- 3. Stellen Sie sicher, dass das Fenster VCA **Einstellungen** auf dem Desktop geöffnet und aktiv ist. Falls nicht, klicken Sie auf das Fenster **Einstellungen**.
- 4. Drücken Sie **F1**.

### **Audioalarm 9.3**

(Nur für Kameras mit Audiofunktionen verfügbar) Alarme können basierend auf Audiosignalen erzeugt werden. Konfigurieren Sie Signalstärken und Frequenzbereiche, sodass Fehlalarme, beispielsweise durch Maschinen- oder Hintergrundgeräusche, vermieden werden. Richten Sie zuerst die normale Audioübertragung ein, bevor Sie den Audioalarm konfigurieren.

### **Audioalarm 9.3.1**

Wählen Sie **Ein**, damit das Gerät Audioalarme generiert.

### **Name 9.3.2**

Der Name erleichtert die Identifizierung des Alarms in größeren Videoüberwachungssystemen. Geben Sie hier einen eindeutigen und leicht verständlichen Namen ein.

### **Signalbereiche 9.3.3**

Schließen Sie spezielle Signalbereiche aus, um Fehlalarme zu vermeiden. Dazu ist das Gesamtsignal in 13 Tonbereiche eingeteilt (Mel-Skala). Aktivieren bzw. deaktivieren Sie die Kontrollkästchen unter der Grafik, um einzelne Bereiche einbzw. auszuschließen.

### **Alarmschwelle 9.3.4**

Richten Sie die Alarmschwelle auf der Grundlage des in der Grafik sichtbaren Signals ein. Sie können die Alarmschwelle mit dem Schieberegler einstellen oder alternativ mit der Maus die weiße Linie direkt in der Grafik verschieben.

### **Empfindlichkeit 9.3.5**

Richten Sie die Alarmschwelle auf der Grundlage des in der Grafik sichtbaren Signals ein. Sie können die Alarmschwelle mit dem Schieberegler einstellen oder alternativ mit der Maus die weiße Linie direkt in der Grafik verschieben.

### **Alarm-E-Mail 9.4**

Der Alarmzustand kann per E-Mail dokumentiert werden. Die Kamera sendet automatisch eine E-Mail an eine benutzerdefinierte E-Mail-Adresse. So kann auch ein Empfänger benachrichtigt werden, der nicht über eine Videoempfangseinrichtung verfügt.

### **Sende Alarm-E-Mail 9.4.1**

Wählen Sie **Ein**, wenn das Gerät im Alarmfall automatisch eine Alarm-E-Mail versenden soll.

#### **Mailserver-IP-Adresse 9.4.2**

Geben Sie hier die IP-Adresse eines Mailservers ein, der nach dem SMTP-Standard arbeitet (Simple Mail Transfer Protocol). Ausgehende E-Mails werden über die eingegebene Adresse an den Mailserver gesendet. Lassen Sie das Feld anderenfalls leer (**0.0.0.0**).

### **SMTP-Port 9.4.3**

Wählen Sie den gewünschten SMTP-Port.

#### **SMTP-Benutzername 9.4.4**

Geben Sie einen registrierten Benutzernamen für den gewählten Mailserver ein.

#### **SMTP-Passwort 9.4.5**

Geben Sie das erforderliche Passwort für den registrierten Benutzernamen ein.

### **Formatieren 9.4.6**

Wählen Sie das Datenformat der Alarmmeldung aus.

- **Standard (mit JPEG)**: E-Mail mit JPEG-Bilddatei als Anhang.
- **SMS**: E-Mail im SMS-Format an ein E-Mail-to-SMS-Gateway ohne angehängtes Bild.

Wenn ein Mobiltelefon als Empfänger dient, muss je nach Format die E-Mail- oder SMS-Funktion aktiviert sein, damit diese Nachrichten empfangen werden können. Informationen zur Bedienung des Mobiltelefons erhalten Sie von Ihrem Mobilfunkanbieter.

### **Bildgröße 9.4.7**

Wählen Sie die Größe der JPEG-Bilder aus, die von der Kamera gesendet werden sollen.

#### **JPEG-Anhang von Kamera 9.4.8**

Durch Aktivieren des Kontrollkästchens legen Sie fest, dass JPEG-Bilder von der Kamera gesendet werden.

### **VCA-Einblendungen 9.4.9**

Aktivieren Sie das Kontrollkästchen **VCA-Überblendungen**, um die Kontur des Objekts, das einen Alarm ausgelöst hat, in dem Kamerabild zu platzieren, das als Snapshot per E-Mail gesendet wird.

### **Ziel-Adresse 9.4.10**

Geben Sie hier die E-Mail-Adresse für Alarm-E-Mails ein. Die maximale Länge der Adresse beträgt 49 Zeichen.

#### **Absenderadresse 9.4.11**

Geben Sie einen eindeutigen Namen für den E-Mail-Absender ein, z. B. den Standort des Geräts. So lässt sich die Herkunft der E-Mail leichter identifizieren.

### **Test-E-Mail 9.4.12**

Klicken Sie auf **Jetzt senden**, um die E-Mail-Funktion zu testen. Eine Alarm-E-Mail wird sofort generiert und versendet.

### **Alarm Task Editor 9.5**

Durch das Bearbeiten von Skripten auf dieser Seite werden alle Einstellungen und Eingaben auf den anderen Alarmseiten überschrieben. Dieser Vorgang kann nicht rückgängig gemacht werden.

Zur Bearbeitung dieser Seite benötigen Sie Programmierkenntnisse. Außerdem sollten Sie mit den im Dokument Alarm Task Script Language enthaltenen Informationen vertraut sein und die englische Sprache beherrschen.

Als Alternative zu den Alarmeinstellungen auf den verschiedenen Alarmseiten können hier die gewünschten Alarmfunktionen in Skriptform eingegeben werden. Dadurch werden alle Einstellungen und Eingaben auf den anderen Alarmseiten überschrieben.

- 1. Klicken Sie unter dem Feld Alarm Task Editor auf **Beispiele**, um einige Skriptbeispiele anzuzeigen. Ein neues Fenster wird geöffnet.
- 2. Im Feld Alarm Task Editor können neue Skripte eingegeben bzw. vorhandene Skripte entsprechend Ihren Anforderungen geändert werden.
- 3. Klicken Sie anschließend auf die Schaltfläche **Setzen**, um die Skripte auf das Gerät zu übertragen. Bei erfolgreicher Übertragung wird über dem Textfeld die Meldung **Script**

**erfolgreich geparst.** angezeigt. Wenn die Übertragung nicht erfolgreich war, wird eine Fehlermeldung mit weiteren Informationen angezeigt.

### **Einrichten von VCA 10**

Es sind verschiedene VCA-Konfigurationen verfügbar.

- **Aus**
- **Stilles VCA**
- **Profil Nr. 1**
- **Profil Nr. 2**
- **Geplant**
- **Folgt Ereignis**

## **Hilfe für VCA-Einstellungen**

Für die VCA-Einstellungen ist ein eigener Hilfebereich vorhanden. Der Hilfebereich liefert Informationen dazu, wie VCA-Einstellungen vorgenommen werden. Die vollständige VCA-Konfiguration und Hilfe sind nur im Webbrowser verfügbar, wenn die MPEG ActiveX-Software von Bosch auf Ihrem Computer installiert ist. Die MPEG ActiveX-Software ist beispielsweise auf der Bosch Security Systems DownloadStore (https://downloadstore.boschsecurity.com/) erhältlich.

So öffnen Sie die VCA-Hilfe im Webbrowser:

- 1. Öffnen Sie **Konfiguration** >> **Alarm** >> **VCA**
- 2. Klicken Sie auf **Konfiguration**. Das Fenster VCA **Einstellungen** wird angezeigt.
- 3. Stellen Sie sicher, dass das Fenster VCA **Einstellungen** auf dem Desktop geöffnet und aktiv ist. Falls nicht, klicken Sie auf das Fenster **Einstellungen**.
- 4. Drücken Sie **F1**.

### **VCA – Stilles VCA 10.1**

Bei dieser Konfiguration werden Metadaten erstellt, um Suchvorgänge in Aufzeichnungen zu erleichtern. Es wird allerdings kein Alarm ausgelöst.

4 Wählen Sie in der Dropdownliste **VCA-Konfiguration** die Option **Stilles VCA** aus.

Für diese Auswahl können keine Parameter geändert werden.

### **VCA – Profile 10.2**

Zwei Profile können mit verschiedenen VCA-Konfigurationen eingerichtet werden.

- 1. Wählen Sie in der Dropdownliste **VCA-Konfiguration** Profil 1 oder 2 aus, und geben Sie die erforderlichen Einstellungen ein.
- 2. Klicken Sie gegebenenfalls auf **Grundwerte**, damit alle Einstellungen auf die Standardwerte zurückgesetzt werden.

So benennen Sie ein Profil um:

- 1. Um die Datei umzubenennen, klicken Sie auf das Symbol rechts neben dem Listenfeld, und geben den neuen Profilnamen in das Feld ein.
- 2. Klicken Sie erneut auf das Symbol. Der neue Profilname wird gespeichert.

Der aktuelle Alarmzustand wird zu Informationszwecken angezeigt.

### **Aggregationszeit [s] 10.2.1**

Legen Sie eine Aggregationszeit zwischen 0 und 20 Sekunden fest. Die Aggregationszeit beginnt immer dann, wenn ein Alarmereignis eintritt. Sie verlängert das Alarmereignis um die eingestellte Dauer. Dadurch wird verhindert, dass schnell hintereinander auftretende Alarmereignisse mehrere Alarme und Ereignisse in schneller Folge auslösen. Während der Aggregationszeit werden keine weiteren Alarme ausgelöst. Die für Alarmaufzeichnungen eingestellte Nachalarmdauer beginnt erst, nachdem die Aggregationszeit abgelaufen ist.

### **Analysetyp 10.2.2**

Wählen Sie den gewünschten Analysetyp aus dem Dropdown-Menü aus. Verschiedene Analysetypen bieten unterschiedliche Steuerungsniveaus über Alarmregeln, Objektfilter und Tracking-Modi an.

Weitere Informationen zur Verwendung dieser Typen finden Sie in der VCA-Dokumentation.

Klicken Sie auf **Konfiguration**, um den Analysetyp einzurichten.

### **VCA – Geplant 10.3**

Mithilfe dieser Konfiguration können Sie ein VCA-Profil mit den Wochentagen und Uhrzeiten verknüpfen, an bzw. zu denen die Video-Content-Analyse aktiviert sein soll.

4 Wählen Sie in der Dropdownliste **VCA-Konfiguration** die Option **Geplant** aus.

Zeitpläne lassen sich für Wochentage und Feiertage festlegen. Der aktuelle Alarmzustand wird zu Informationszwecken angezeigt.

### **Wochentage 10.3.1**

Verknüpfen Sie für jeden Wochentag eine beliebige Anzahl von 15-Minuten-Intervallen mit den VCA-Profilen. Wenn Sie den Mauszeiger über die Tabelle bewegen, wird unterhalb der Tabelle die jeweilige Uhrzeit angezeigt. Dies dient zur Orientierung.

- 1. Klicken Sie im Feld **Zeitbereiche** auf das zu verknüpfende Profil.
- 2. Klicken Sie auf ein Feld in der Tabelle, halten Sie die Maustaste gedrückt, und ziehen Sie den Mauszeiger über alle Zeitbereiche, die Sie dem ausgewählten Profil zuweisen möchten.
- 3. Mit der rechten Maustaste können Sie die Auswahl von Intervallen wieder aufheben.
- 4. Klicken Sie auf **Alles wählen**, um alle Zeitintervalle mit dem ausgewählten Profil zu verknüpfen.
- 5. Klicken Sie auf **Alles löschen**, um die Auswahl aller Intervalle aufzuheben.
- 6. Klicken Sie abschließend auf **Setzen**, um die Einstellungen im Gerät zu speichern.

#### **Feiertage 10.3.2**

Definieren Sie Feiertage, für die der allgemeine Wochenplan nicht gilt und an denen ein Profil aktiv sein soll.

- 1. Klicken Sie auf die Registerkarte **Feiertage**. In der Tabelle werden bereits ausgewählte Tage angezeigt.
- 2. Klicken Sie auf **Hinzufügen**. Ein neues Fenster wird geöffnet.
- 3. Wählen Sie im Kalender das gewünschte Datum aus. Sie können mehrere aufeinander folgende Kalendertage auswählen, indem Sie die Maustaste gedrückt halten. Dies wird später als einzelner Tabelleneintrag angezeigt.
- 4. Klicken Sie auf **OK**, um die Auswahl anzunehmen. Das Fenster wird geschlossen.
- 5. Weisen Sie den VCA-Profilen wie oben beschrieben die einzelnen Feiertage zu.

## **Löschen von Feiertagen**

Definierte Feiertage können jederzeit gelöscht werden:

- 1. Klicken Sie auf **Löschen**. Ein neues Fenster wird geöffnet.
- 2. Klicken Sie auf das zu löschende Datum.
- 3. Klicken Sie auf **OK**. Das Element wird aus der Tabelle gelöscht, und das Fenster wird geschlossen.
- 4. Wiederholen Sie diesen Vorgang, um weitere Tage zu löschen.

### **VCA – Folgt Ereignis 10.4**

Mit dieser Konfiguration können Sie festlegen, dass die Video-Content-Analyse nur dann aktiviert wird, wenn ein bestimmtes Ereignis eintritt.

4 Wählen Sie in der Dropdownliste **VCA-Konfiguration** die Option **Folgt Ereignis** aus.

Solange kein Auslöser aktiviert ist, ist die Konfiguration **Stilles VCA**, bei der Metadaten erstellt werden, aktiviert. Diese Metadaten erleichtern Suchvorgänge in Aufzeichnungen, aber es wird kein Alarm ausgelöst.

Der aktuelle Alarmzustand wird zu Informationszwecken angezeigt.

#### **Auslöser 10.4.1**

Stellen Sie einen physischen oder virtuellen Alarm als Auslöser ein. Ein virtueller Alarm wird mithilfe von Software, z. B. mit RCP +-Befehlen oder Alarmskripten, erstellt.

#### **Auslöser aktiv 10.4.2**

Wählen Sie hier die VCA-Konfiguration aus, die durch einen aktiven Auslöser aktiviert werden soll. Ein grünes Häkchen rechts neben dem Listenfeld zeigt an, dass der Auslöser aktiv ist.

#### **Auslöser inaktiv 10.4.3**

Wählen Sie hier die VCA-Konfiguration aus, die aktiviert werden soll, wenn der Auslöser nicht aktiv ist. Ein grünes Häkchen rechts neben dem Listenfeld zeigt an, dass der Auslöser inaktiv ist.

### **Verzögerung [s] 10.4.4**

Legen Sie fest, mit welcher Verzögerung die Video-Content-Analyse auf Signale vom Auslöser reagieren soll. Der Alarm wird nur ausgelöst, nachdem ein eingestelltes Zeitintervall in Sekunden verstrichen ist und wenn der Auslösezustand danach noch vorliegt. Wenn der ursprüngliche Zustand vor Ablauf dieses Zeitintervalls wiederhergestellt wurde, wird der Alarm nicht ausgelöst. Das Auswählen einer Verzögerungszeit kann sinnvoll sein, um Fehlalarme oder häufiges Auslösen zu vermeiden. Während der Verzögerungszeit ist stets die Konfiguration **Stilles VCA** aktiviert.

### **Schnittstellen 11**

### **Alarmeingang 11.1**

Konfigurieren Sie die Alarmauslöser für das Gerät. Wählen Sie **Öffner** (Öffner), wenn der Alarm durch Öffnen des Kontakts ausgelöst werden soll.

Wählen Sie **Schließer** (Schließer), wenn der Alarm durch Schließen des Kontakts ausgelöst werden soll.

Wählen Sie N.C.S. (Normally Closed Supervised, überwachter Öffner), wenn der Alarm durch Öffnen des Kontakts ausgelöst werden soll.

Wählen Sie N.O.S. (Normally Open Supervised, überwachter Schließer), wenn der Alarm durch Schließen des Kontakts ausgelöst werden soll.

Der überwachte Alarm überträgt sowohl den Alarmzustand als auch die Sabotagebedingung. Abhängig von der Konfiguration des Alarms kann ein Kurzschluss oder eine Unterbrechung im Alarmkreis das Sabotagesignal auslösen.

(NCS- und NOS-Kontakte sind nur bei einigen Kameras vorhanden)

### **Name 11.1.1**

Geben Sie einen Namen für den Alarmeingang ein. Dieser wird bei entsprechender Konfiguration unter dem Symbol des Alarmeingangs auf der Seite **Live** eingeblendet (sofern konfiguriert).

### **Aktion 11.1.2**

(nur in einigen Kameras verfügbar) Wählen Sie eine durchzuführende Handlung bei Alarmeingang aus:

- **Keine**
- **Monochrom**

Dadurch wechselt die Kamera in den Schwarzweißmodus.

– **Umschaltmodus**

Bei dieser Auswahl können Sie den **Szenenmodus** wählen, der für den aktiven und inaktiven Zeitraum des Alarms verwendet werden soll.

### **Alarmausgang 11.2**

Konfigurieren Sie das Schaltverhalten des Ausgangs. Wählen Sie verschiedene Ereignisse aus, die einen Ausgang automatisch aktivieren. Beispielsweise kann ein Scheinwerferlicht durch Auslösen eines Bewegungsalarms eingeschaltet und dann nach Alarmstopp wieder ausgeschaltet werden.

#### **Ruhezustand 11.2.1**

Wählen Sie **Offen**, wenn der Ausgang als Schließer fungieren soll, oder **Geschlossen**, wenn der Ausgang als Öffner fungieren soll.

### **Betriebsart 11.2.2**

Wählen Sie die Funktionsweise des Ausgangs aus. Wenn beispielsweise ein aktivierter Alarm nach Alarmende eingeschaltet bleiben soll, wählen Sie **Bistabil** aus. Soll ein aktivierter Alarm beispielsweise zehn Sekunden lang ertönen, wählen Sie **10 s** aus.

### **Ausgang folgt 11.2.3**

Wählen Sie das Ereignis aus, das die Ausgabe auslösen soll.

### **Ausgangsname 11.2.4**

Dem Alarmausgang kann hier ein Name zugewiesen werden. Dieser Name wird auf der Live-Seite angezeigt.

### **Ausgang wechseln 11.2.5**

Klicken Sie auf diese Schaltfläche, um den Alarmausgang manuell zu schalten (z. B. zu Testzwecken oder um einen Türöffner zu betätigen).

### **COM1 11.3**

Konfigurieren Sie für Geräte mit Datensteckverbinder über dieses Menü die Datenübertragung.

### **Schnittstellenfunktion 11.3.1**

Wählen Sie in der Liste ein steuerbares Gerät aus. Wenn Sie transparente Daten über den seriellen Port übertragen möchten, wählen Sie **Transparent** aus. Wählen Sie **Terminal** aus, wenn das Gerät über ein Terminal gesteuert werden soll. Wenn Sie ein Gerät ausgewählt haben, werden die übrigen Parameter im Fenster automatisch eingestellt. Sie sollten diese Parameter nicht ändern.

### **Kamera-ID 11.3.2**

Geben Sie ggf. die ID für das Peripheriegerät ein, das Sie steuern möchten (z. B. eine Dome-Kamera oder einen Schwenk-/ Neigekopf).

#### **Baudrate 11.3.3**

Wählen Sie den Wert für die Datenrate in bps aus.

#### **Datenbits 11.3.4**

Die Anzahl der Datenbits pro Zeichen kann nicht geändert werden.

#### **Stoppbits 11.3.5**

Wählen Sie die Anzahl der Stoppbits pro Zeichen aus.

#### **Parität 11.3.6**

Wählen Sie die Parität aus.

#### **Schnittstellenmodus 11.3.7**

Wählen Sie das Protokoll für die serielle Schnittstelle aus.

### **Netzwerk 12**

Wenn die IP-Adresse, Subnetzmaske oder Gateway-Adresse geändert wurde, ist das Gerät nach einem Neustart nur unter den neuen Adressen verfügbar.

### **Netzwerkdienste 12.1**

Auf dieser Seite wird ein Überblick über alle verfügbaren Netzwerkdienste aufgeführt. Verwenden Sie das Kontrollkästchen, um einen Netzwerkdienst zu aktivieren oder zu deaktivieren. Klicken Sie auf das Einstellungssymbol neben dem gewünschten Netzwerkdienst, um dessen Einstellungsseite aufzurufen.

### **Netzwerkzugriff 12.2**

Wenn die IP-Adresse, Subnetzmaske oder Gateway-Adresse geändert wurde, ist das Gerät nach einem Neustart nur unter den neuen Adressen verfügbar.

### **Auto-IPv4-Zuweisung 12.2.1**

Wenn das Netzwerk einen DHCP-Server für die dynamische Zuweisung von IP-Adressen hat, wählen Sie **Ein** oder **Ein plus Link-Local**, um automatisch die per DHCP zugewiesene IP-Adresse zu akzeptieren.

Wenn kein DHCP-Server verfügbar ist, wählen Sie **Ein plus Link-Local**, um eine (Auto-IP) Link-Local-Adresse automatisch zuzuweisen.

Bei bestimmten Anwendungen muss der DHCP-Server eine feste Zuordnung zwischen IP-Adressen und MAC-Adressen unterstützen und entsprechend konfiguriert sein, dass die zugeordnete IP-Adresse nach jedem Neustart des Systems weiterhin zur Verfügung steht.

### **IPv4-Adresse 12.2.2**

## **IP-Adresse**

Geben Sie die gewünschte IP-Adresse für die Kamera ein. Es muss sich um eine gültige IP-Adresse für das Netzwerk handeln.

## **Subnetzmaske**

Geben Sie die zur eingestellten IP-Adresse passende Subnetzmaske ein.

## **Gateway-Adresse**

Wenn das Gerät eine Verbindung zu einer Gegenstelle in einem anderen Subnetz herstellen soll, geben Sie hier die IP-Adresse des Gateways ein. Andernfalls lassen Sie das Feld leer (0.0.0.0).

#### **IPv6-Adresse 12.2.3**

### **IP-Adresse**

Geben Sie die gewünschte IP-Adresse für die Kamera ein. Es muss sich um eine gültige IP-Adresse für das Netzwerk handeln.

### **Vorwahllänge**

Geben Sie die zur eingestellten IP-Adresse passende Vorwahllänge ein.

### **Gateway-Adresse**

Wenn das Gerät eine Verbindung zu einer Gegenstelle in einem anderen Subnetz herstellen soll, geben Sie hier die IP-Adresse des Gateways ein. Andernfalls lassen Sie das Feld leer (0.0.0.0).

#### **DNS-Server-Adresse 12.2.4**

Der Zugriff auf das Gerät ist einfacher, wenn es auf einem DNS-Server registriert ist. Wenn Sie beispielsweise eine Internetverbindung mit der Kamera herstellen möchten, muss im Browser als URL lediglich der Name eingegeben werden, unter dem das Gerät auf dem DNS-Server geführt wird. Geben Sie die IP-Adresse des DNS-Servers ein. Die Server unterstützen sichere und dynamische DNS.

### **Video-Übertragung 12.2.5**

Wenn das Gerät hinter einer Firewall betrieben wird, muss als Übertragungsprotokoll TCP (Port 80) gewählt werden. Bei Einsatz im lokalen Netzwerk wählen Sie dagegen UDP. Multicasting ist nur mit dem UDP-Protokoll möglich. Das TCP-Protokoll unterstützt keine Multicast-Verbindungen.

### **HTTP-Browser-Port 12.2.6**

Wählen Sie in der Liste gegebenenfalls einen anderen HTTP-Browser-Port aus. Der Standard-HTTP-Port ist 80. Um die Verbindungen auf HTTPS zu beschränken, muss der HTTP-Port deaktiviert werden. Aktivieren Sie hierzu die Option **Aus**.

### **HTTPS-Browser-Port 12.2.7**

Um den Browser-Zugriff auf verschlüsselte Verbindungen zu beschränken, wählen Sie einen HTTPS-Port aus der Liste. Der Standard-HTTPS-Port ist 443. Durch Auswahl der Option **Aus** können die HTTPS-Ports deaktiviert und die Verbindungen auf unverschlüsselte Ports beschränkt werden.

Die Kamera verwendet das Protokoll TLS 1.0. Der Browser muss für dieses Protokoll konfiguriert sein. Außerdem muss die Unterstützung für Java-Anwendungen aktiviert sein (im Java Plug-in Control Panel der Windows Systemsteuerung). Um die Verbindungen auf SSL-Verschlüsselung zu beschränken, muss die Option **Aus** für den HTTP-Browser-Port, den RCP+-Port und die Telnet-Unterstützung gesetzt werden. Dadurch werden nur Verbindungen über den HTTPS-Port zugelassen, alle unverschlüsselten Verbindungen sind deaktiviert. Für Mediendaten (Video-, Audio- und Metadaten) können Sie auf der Seite **Verschlüsselung** die Verschlüsselung konfigurieren und aktivieren.

### **Minimale TLS-Version 12.2.8**

## **Min. TLS-Version**

Wählen Sie die minimal erforderliche TLS (Transport Layer Security)-Version aus.

### **HSTS 12.2.9**

Wählen Sie **Ein**, um den Web-Sicherheitsmechanismus "HTTP Strict Transport Security" (HSTS) für sichere Verbindungen zu verwenden.

# **RCP+-Port 1756 12.2.10**

Durch Aktivieren von RCP+-Port 1756 werden unverschlüsselte Verbindungen an diesem Port zugelassen. Wenn nur verschlüsselte Verbindungen zugelassen werden sollen, muss der Port mit der Option **Aus** deaktiviert werden.

# **Schnittstellenmodus ETH 12.2.11**

Wählen Sie ggf. die Art der Ethernet-Verbindung für die ETH-Schnittstelle. Je nach angeschlossenem Gerät muss möglicherweise eine besondere Betriebsart gewählt werden.

# **Netzwerk-MSS [Byte] 12.2.12**

Hier legen Sie die maximale Segmentgröße für die Benutzerdaten im IP-Paket fest. Dies ermöglicht Ihnen, die Größe der Datenpakete an die Netzwerkumgebung anzupassen und die Datenübertragung zu optimieren. Halten Sie im UDP-Modus den unten eingestellten MTU-Wert ein.

# **iSCSI-MSS [Byte] 12.2.13**

Geben Sie für die Verbindung mit dem iSCSI-System einen höheren MSS-Wert ein als für den anderen Datenverkehr über das Netzwerk. Der potenzielle Wert hängt von der Netzwerkstruktur ab. Ein höherer Wert erweist sich nur dann als nützlich, wenn sich das iSCSI-System im gleichen Subnetz wie die Kamera befindet.

# **Netzwerk-MTU [Byte] 12.2.14**

Geben Sie einen Maximalwert in Byte für die Paketgröße (einschließlich IP-Header) an, um die Datenübertragung zu optimieren.

### **DynDNS 12.3**

### **DynDNS aktivieren 12.3.1**

Mit einem dynamischen Domain Name Service (DNS) können Sie das Gerät über das Internet mit einem Hostnamen ansprechen, ohne die aktuelle IP-Adresse des Geräts wissen zu müssen. Sie können diesen Dienst hier aktivieren. Dazu müssen Sie ein Konto bei einem der dynamischen DNS-Anbieter haben und den entsprechenden Host-Namen für das Gerät auf dieser Website registriert haben.

## **Hinweis:**

Informationen über den Dienst, das Registrierungsverfahren und die verfügbaren Hostnamen erhalten Sie von Ihrem Anbieter.

### **Provider 12.3.2**

Wählen Sie aus der Dropdown-Liste den dynamischen DNS-Provider aus.

#### **Host-Name 12.3.3**

Geben Sie hier den registrierten Hostnamen für das Gerät ein.

### **Benutzername 12.3.4**

Geben Sie den Benutzernamen ein, mit dem Sie sich registriert haben.

### **Passwort 12.3.5**

Geben Sie das Passwort ein, mit dem Sie sich registriert haben.

### **Registrierung jetzt erzwingen 12.3.6**

Die Registrierung wird durch die Übertragung der IP-Adresse auf den DynDNS-Server durchgeführt. Einträge, die sich häufig ändern, werden nicht im Domain Name System bereitgestellt. Die Erzwingung der Registrierung ist sinnvoll, wenn das Gerät zum ersten Mal eingerichtet wird. Verwenden Sie diese Funktion nur bei Bedarf und nicht mehr als einmal pro Tag, um eine mögliche Sperre durch den Dienstanbieter zu vermeiden. Klicken Sie zur Übertragung der IP-Adresse des Geräts auf die Schaltfläche **Registrieren**.

#### **Status 12.3.7**

Der Status der DynDNS-Funktion wird hier zu Informationszwecken angezeigt. Diese Einstellungen können nicht geändert werden.

### **Erweitert 12.4**

### **Cloud-basierte Dienste 12.4.1**

Der Bedienmodus bestimmt, wie die Kamera mit den Cloudbasierten Sicherheits- und Serviceleistungen kommuniziert.

- Wählen Sie **Auto** aus, damit die Kamera den Server einige Male abfragen kann. Wenn kein Kontakt hergestellt werden kann, wird die Abfrage gestoppt.
- Wählen Sie **Ein** aus, um den Server ständig abzufragen.
- Wählen Sie **Aus** aus, um die Abfrage zu blockieren.

### **RTSP-Port 12.4.2**

Wählen Sie gegebenenfalls einen anderen Port für den RTSP-Datenaustausch aus der Liste aus. Der Standard-RTSP-Port ist 554. Wählen Sie **Aus**, um die RTSP-Funktion zu deaktivieren.

### **Authentifizierung (802.1x) 12.4.3**

Zum Konfigurieren der Radius-Server-Authentifizierung verbinden Sie das Gerät über ein Netzwerkkabel direkt mit einem Computer. Wenn die Kontrolle der Zugriffsrechte über das Netzwerk durch einen Radius-Server erfolgt, müssen Sie zur Kommunikation mit dem Gerät **Ein** auswählen, um die Authentifizierung zu aktivieren.

- 1. Geben Sie im Feld **Identität** den Benutzernamen ein, den der Radius-Server für das Gerät verwendet.
- 2. Geben Sie das **Passwort** ein, das der Radius-Server für das Gerät erwartet.

### **TCP-Metadaten-Eingang 12.4.4**

Das Gerät kann Daten von einem externen TCP-Absender (z. B. einem ATM- oder POS-System) empfangen und diese Daten als Metadaten speichern. Wählen Sie den Port für TCP-Kommunikation aus. Wählen Sie **Aus** aus, um die Funktion zu deaktivieren. Geben Sie eine gültige **Sender-IP-Adresse** ein.

### **Netzwerkverwaltung 12.5**

### **SNMP 12.5.1**

Die Kamera unterstützt SNMP V1 (Simple Network Management Protocol) zur Verwaltung und Überwachung von Netzwerkkomponenten und kann SNMP-Nachrichten (Traps) an IP-Adressen senden. Dabei unterstützt das Gerät SNMP MIB II im Einheitscode.

Wenn für den SNMP-Parameter **Ein** ausgewählt ist und keine SNMP-Host-Adresse eingegeben wird, sendet das Gerät keine SNMP-Traps, sondern antwortet nur auf SNMP-Anforderungen. Bei Eingabe von ein oder zwei SNMP-Zieladressen werden SNMP-Traps automatisch gesendet. Wählen Sie **Aus**, um die SNMP-Funktion zu deaktivieren.

## **SNMP-Zieladressen**

Geben Sie hier die IP-Adresse von einem oder zwei Zielgeräten ein, wenn automatisch SNMP-Traps gesendet werden sollen.

### **SNMP-Traps**

So legen Sie fest, welche Traps gesendet werden sollen:

1. Klicken Sie auf **Wählen**. Ein Dialogfeld wird angezeigt.

- 2. Aktivieren Sie die Kontrollkästchen der entsprechenden Traps.
- 3. Klicken Sie auf **Setzen**, um das Fenster zu schließen und alle aktivierten Traps zu senden.

### **UPnP 12.5.2**

Wählen Sie **Ein** aus, um die UPnP-Kommunikation zu aktivieren. Wählen Sie **Aus** aus, um sie zu deaktivieren.

Wenn die Funktion "Universelles Plug & Play" (UPnP) aktiviert ist, reagiert das Gerät auf Anfragen aus dem Netzwerk und wird auf den Computern, von denen diese Anfragen ausgehen, automatisch als neues Netzwerkgerät registriert. Wegen der zahlreichen Registrierungsnachrichten sollte diese Funktion nicht in großen Anlagen verwendet werden.

## **Hinweis:**

Um die UPnP-Funktion auf einem Windows-Computer nutzen zu können, müssen die Dienste "Universal Plug and Play Device Host" und "SSDP Discovery" aktiviert sein.

### **Quality of Service 12.5.3**

Die Priorität der unterschiedlichen Datenkanäle kann durch die Definition des DiffServ Code Point (DSCP) festgelegt werden. Geben Sie eine durch vier teilbare Zahl zwischen 0 und 252 ein. Sie können für ein Alarmvideo eine höhere Priorität festlegen als für ein reguläres Video und die Nachalarmdauer definieren, während die Priorität beibehalten wird.

### **Multicast 12.6**

Die Kamera kann mehrere Empfänger aktivieren, damit das Videosignal gleichzeitig empfangen wird. Der Stream wird entweder dupliziert und dann an mehrere Empfänger verteilt (Multi-Unicast) oder als einzelner Stream an das Netzwerk geschickt, wo er gleichzeitig an mehrere Empfänger einer definierten Gruppe verteilt wird (Multicast).

Voraussetzung für das Multicasting ist ein Multicast-fähiges Netzwerk mit den Protokollen UDP und IGMP V2 (Internet Group Management Protocol). Vom Netzwerk müssen Gruppen-IP-Adressen unterstützt werden. Andere Gruppenmanagement-Protokolle werden nicht unterstützt. Das TCP-Protokoll unterstützt keine Multicast-Verbindungen.

Es muss eine spezielle IP-Adresse zwischen 225.0.0.0 und 239.255.255.255 (Adresse der Klasse D) konfiguriert werden, damit Multicasting in einem Multicast-fähigen Netzwerk möglich ist. Die Multicast-Adresse kann für mehrere Streams gleich sein. Es muss allerdings jeweils ein anderer Port verwendet werden.

Die Einstellungen müssen für jeden Stream einzeln vorgenommen werden. Für jeden Stream können Sie eine dedizierte Multicast-Adresse und einen Port eingeben. Wechseln Sie zwischen den Streams, indem Sie auf die entsprechende Registerkarte klicken.

Die Videokanäle können individuell für jeden Stream ausgewählt werden.

#### **Aktivieren 12.6.1**

Ermöglichen Sie den gleichzeitigen Datenempfang auf Empfängern, für die die Multicast-Funktion aktiviert werden soll. Aktivieren Sie hierfür das Kontrollkästchen, und geben Sie die Multicast-Adresse ein.

### **Multicast-Adresse 12.6.2**

Geben Sie eine gültige Multicast-Adresse für den Betrieb im Multicast-Modus ein (Duplizierung des Daten-Streams im Netzwerk).

Bei der Einstellung 0.0.0.0 arbeitet der Encoder für den jeweiligen Stream im Multi-Unicast-Modus (Kopieren der Daten-Streams im Gerät). Die Kamera unterstützt Multi-Unicast-Verbindungen für bis zu fünf gleichzeitig verbundene Empfänger.

Die Duplizierung der Daten im Gerät erfordert eine hohe Rechenleistung und kann unter bestimmten Umständen zu Einbußen in der Bildqualität führen.

### **Port 12.6.3**

Geben Sie hier die Port-Adresse für den Stream ein.

### **Streaming 12.6.4**

Aktivieren Sie das Kontrollkästchen, um den Multicast-Streaming-Modus zu aktivieren. Ein aktivierter Stream ist durch einen Haken markiert. (Für einen standardmäßigen Multicast-Betrieb ist normalerweise kein Streaming erforderlich.)

### **Multicast-Paket-TTL 12.6.5**

Hier können Sie angeben, wie lange die Multicast-Datenpakete im Netzwerk aktiv sein sollen. Wenn der Multicast-Betrieb über einen Router erfolgen soll, muss dieser Wert größer als 1 sein.

### **Bild-Posting 12.7**

Für das Posting von JPEG-Bildern sowie für den Export von Aufzeichnungen muss zunächst ein Zielkonto definiert werden.

### **JPEG-Posting 12.7.1**

Ermöglicht die Speicherung einzelner JPEG-Bilder in bestimmten Abständen auf einem FTP-Server.

## **Bildgröße**

Wählen Sie die Größe der JPEG-Bilder aus, die von der Kamera gesendet werden sollen. Die JPEG-Auflösung entspricht der jeweils höheren Einstellung der beiden Datenströme.

## **Dateiname**

Wählen Sie aus, wie die Dateinamen für die übertragenen Einzelbilder generiert werden sollen.

– **Überschreiben**: Es wird immer derselbe Dateiname verwendet. Eine vorhandene Datei wird jeweils durch die aktuelle Datei überschrieben.

- **Hochzählen**: Dem Dateinamen wird eine Zahl zwischen 000 und 255 hinzugefügt, die automatisch um 1 erhöht wird. Wenn 255 erreicht sind, wird wieder von 000 gestartet.
- **Datum/Zeit-Endung**: Datum und Zeit werden automatisch an den Dateinamen angehängt. Bei der Einstellung dieses Parameters ist darauf zu achten, dass Datum und Zeit des Geräts stets korrekt eingestellt sind. Beispiel: Die Datei snap011005\_114530.jpg wurde am 1. Oktober 2005 um 11:45:30 Uhr gespeichert.

## **Sendeintervall**

Geben Sie das Zeitintervall in Sekunden ein, in dem die Bilder an einen FTP-Server gesendet werden sollen. Geben Sie Null ein, wenn keine Bilder gesendet werden sollen.

Um ein JPEG-Bild aus einem bestimmten Videokanal zu senden, aktivieren Sie das entsprechende Kontrollkästchen.

## **Target**

Wählen Sie das Zielkonto für JPEG-Posting.

### **Konten 12.8**

Für das Posting und den Export von Aufzeichnungen können vier getrennte Konten definiert werden.

## **Typ**

Wählen Sie für den Kontotyp entweder FTP oder Dropbox aus. Bevor Sie ein Dropbox-Konto verwenden, müssen Sie sicherstellen, dass die Zeiteinstellungen auf dem Gerät korrekt synchronisiert wurden.

## **Kontenname**

Geben Sie einen Kontonamen ein, der als Zielname angezeigt werden soll.

## **FTP-Server-IP-Adresse**

Bei Verwendung eines FTP-Servers geben Sie die IP-Adresse ein.

## **FTP-Server-Login**

Geben Sie Ihren Anmeldenamen für den Kontoserver ein.

## **FTP-Server-Passwort**

Geben Sie das Passwort für den Zugriff auf den Kontoserver ein. Klicken Sie auf Prüfen, um zu bestätigen, dass Ihre Eingabe korrekt ist.

## **Pfad auf dem FTP-Server**

Geben Sie hier den genauen Pfad ein, in dem die Bilder auf dem Kontoserver gespeichert werden sollen. Klicken Sie auf Durchsuchen, um den erforderlichen Pfad zu durchsuchen.

## **Maximale Bitrate**

Geben Sie die maximale Bitrate in Kbit/s ein, die bei der Kommunikation mit dem Konto zulässig ist.

## **Verschlüsselung**

Aktivieren Sie das Kontrollkästchen, um einen sichere FTP-über-TLS-Verbindung herzustellen.

### **IPv4-Filter 12.9**

Um den IP-Adressbereich einzuschränken, innerhalb dem Sie aktiv eine Verbindung zum Gerät herstellen können, geben Sie eine IP-Adresse ein, und füllen Sie eine Maske aus. Es können zwei Bereiche definiert werden.

4 Klicken Sie auf **Einstellen**, um die Zugriffseinschränkung zu bestätigen.

Wenn einer dieser Bereiche eingestellt ist, können IP-V6- Adressen nicht aktiv eine Verbindung zum Gerät herstellen.

Das Gerät selbst kann bei entsprechender Konfiguration außerhalb der definierten Bereiche eine Verbindung initiieren (zum Beispiel, um einen Alarm zu senden).

### **Service 13**

### **Wartung 13.1**

## **Hinweis!**

Stellen Sie vor Beginn eines Firmware-Updates sicher, dass Sie die korrekte Upload-Datei ausgewählt haben.

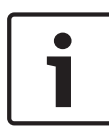

Die Installation der Firmware darf nicht unterbrochen werden. Auch durch den Wechsel auf eine andere Seite oder das Schließen des Browser-Fensters wird die Installation unterbrochen.

Ein Upload von falschen Dateien oder eine Unterbrechung des Uploads kann dazu führen, dass das Gerät nicht mehr ansprechbar ist und ausgetauscht werden muss.

Die Funktionen und Parameter der Kamera können durch den Upload neuer Firmware aktualisiert werden. Dazu wird das aktuelle Firmware-Paket über das Netzwerk an das Gerät übertragen. Dort wird die Firmware automatisch installiert. Somit kann eine Kamera von einem entfernten Standort aus gewartet und aktualisiert werden, ohne dass ein Techniker vor Ort am Gerät Änderungen vornehmen muss. Die neueste Firmware erhalten Sie vom Kundendienst oder im Download-Bereich.

#### **Update-Server 13.1.1**

Die Adresse des Update-Servers erscheint im Adressfeld.

- 1. Klicken Sie auf **Prüfen**, um eine Verbindung zu diesem Server herzustellen.
- 2. Wählen Sie die entsprechende Version für Ihre Kamera aus, um die Firmware vom Server herunterzuladen.

#### **Firmware 13.1.2**

So aktualisieren Sie die Firmware:

1. Speichern Sie zuerst die Firmware-Datei auf der Festplatte.

- 2. Geben Sie den vollständigen Verzeichnispfad der Firmware-Datei in das Feld ein, oder klicken Sie auf die Schaltfläche **Suchen...**; um die Datei zu finden und auszuwählen.
- 3. Klicken Sie auf **Upload**, um die Übertragung der Datei zum Gerät einzuleiten. Sie können den Übertragungsvorgang anhand des Fortschrittsbalkens verfolgen.

Die neue Firmware wird entpackt und der Flash-Speicher neu programmiert. Die verbleibende Zeit wird mit der Meldung going to reset Reconnecting in ... seconds angezeigt. Nach erfolgreichem Abschluss des Uploads wird das Gerät automatisch neu gestartet.

Wenn anschließend die Betriebsstatus-LED rot leuchtet, ist der Upload fehlgeschlagen, und Sie müssen ihn wiederholen. Wechseln Sie zur Durchführung des Uploads auf eine spezielle Seite:

- 1. Geben Sie in der Adresszeile des Browsers nach der IP-Adresse des Geräts /main.htm ein, zum Beispiel: 192.168.0.10/main.htm
- 2. Führen Sie den Upload erneut durch.

### **Upload-Verlauf 13.1.3**

Klicken Sie auf **Anzeigen**, um vergangene Firmware-Uploads anzuzeigen.

### **Konfiguration 13.1.4**

Sie können Konfigurationsdaten für das Gerät auf einem Computer speichern und gespeicherte Konfigurationsdaten von einem Computer auf das Gerät laden.

So laden Sie Konfigurationsdaten vom Computer auf das Gerät:

- 1. Klicken Sie auf **Upload**. Ein Dialogfeld wird geöffnet. Stellen Sie sicher, dass die zu ladende Datei vom gleichen Gerätetyp stammt wie das neu zu konfigurierende Gerät.
- 2. Suchen Sie die gewünschte Konfigurationsdatei, und öffnen Sie sie.

Sie können den Übertragungsvorgang anhand des Fortschrittsbalkens verfolgen.

So speichern Sie die Kameraeinstellungen:

- 1. Klicken Sie auf **Download**. Ein Dialogfeld wird geöffnet.
- 2. Geben Sie bei Bedarf einen Dateinamen ein und speichern Sie.

### **Wartungsprotokoll 13.1.5**

Sie können ein internes Wartungsprotokoll vom Gerät herunterladen und an den Kundendienst senden. Klicken Sie auf **Speichern unter...**, und wählen Sie einen Speicherort für die Datei aus.

### **Lizenzen 13.2**

In diesem Fenster können Sie durch Eingabe entsprechender Aktivierungscodes weitere Funktionen aktivieren. Ein Überblick über die installierten Lizenzen wird angezeigt. Der Installationscode des Geräts wird ebenfalls hier angezeigt.

### **Zertifikate 13.3**

### **Gebrauch 13.3.1**

## **HTTPS-Server**

Wählen Sie das Standardzertifikat für den HTTPS-Server.

## **EAP-TLS Client**

Wählen Sie den Client für Extensible Authentication Protocol-Transport Layer Security (EAP-TLS). **Hinweis:** Die einzige Option ist möglicherweise "Keiner".

## **Vertrauenswürdige TLS-DATE-Zertifikate**

Wählen Sie das vertrauenswürdige Zertifikat für "Transport Layer Security-Date" (TLS-DATE) aus.

## **SYSLOG Client**

Wählen Sie den Client für SYSLOG aus.

**Ein vertrauenswürdiges Zertifikat hinzufügen/löschen** Klicken Sie auf das Pluszeichen, um ein Zertifikat hinzuzufügen.

Klicken Sie auf das Papierkorbsymbol rechts neben dem Zertifikat, um es zu löschen.

**Hinweis:** Sie können nur Zertifikate löschen, die Sie hinzugefügt haben. Das Standardzertifikat kann nicht gelöscht werden.

### **Hinzufügen eines Zertifikats 13.3.2**

## **Ein Zertifikat/eine Datei zur Dateiliste hinzufügen** Klicken Sie auf **Hinzufügen**.

Wählen Sie im Fenster "Zertifikat hinzufügen" entweder

- **Zertifikat-Upload** aus, um eine Datei auszuwählen, die bereits vorhanden ist:
	- Klicken Sie auf **Durchsuchen**, um zur erforderlichen Datei zu navigieren.
	- Klicken Sie auf **Upload**.
- Oder wählen Sie **Signatur-Anforderung generieren** als Zeichnungsberechtigung, um ein neues Zertifikat zu erstellen:
	- Füllen Sie alle erforderlichen Felder aus und klicken Sie auf **Generieren**.
- Oder **Zertifikat generieren**, um ein neues, selbstsigniertes Zertifikat zu erstellen:
	- Füllen Sie alle erforderlichen Felder aus und klicken Sie auf **Generieren**.

## **Löschen eines Zertifikats aus der Dateiliste**

Klicken Sie rechts neben dem Zertifikat auf das Papierkorbsymbol. Das Fenster "Datei löschen" wird angezeigt. Klicken Sie auf OK, um das Löschen zu bestätigen. Klicken Sie auf "Abbrechen", um den Löschvorgang abzubrechen. **Hinweis**: Sie können nur Zertifikate löschen, die Sie hinzugefügt haben. Das Standardzertifikat kann nicht gelöscht werden.

## **Ein Zertifikat herunterladen**

Klicken Sie auf das Datenträgersymbol.

### **Protokollierung 13.4**

## **Aktuelle Protokollebene**

Wählen Sie die Ereignisebene, für die Protokolleinträge angezeigt oder aufgezeichnet werden sollen.

## **Anzahl der angezeigten Einträge**

Wählen Sie die Anzahl der anzuzeigenden Einträge aus.

### **Systemübersicht 13.5**

Dieses Fenster dient lediglich zu Informationszwecken und kann nicht bearbeitet werden. Halten Sie diese Informationen bereit, wenn Sie sich an den Technischen Kundendienst wenden. Markieren Sie den Text auf dieser Seite mit der Maus, und kopieren Sie ihn, damit er bei Bedarf in eine E-Mail kopiert werden kann.

### **Anhänge 14**

### **Urheberrechtsvermerke 14.1**

The firmware uses the fonts "Adobe-Helvetica-Bold-R-Normal--24-240-75-75-P-138-ISO10646-1" and "Adobe-Helvetica-Bold-R-Normal--12-120-75-75-P-70-ISO10646-1" under the following copyright:

Copyright 1984-1989, 1994 Adobe Systems Incorporated. Copyright 1988, 1994 Digital Equipment Corporation. Permission to use, copy, modify, distribute and sell this software and its documentation for any purpose and without fee is hereby granted, provided that the above copyright notices appear in all copies and that both those copyright notices and this permission notice appear in supporting documentation, and that the names of Adobe Systems and Digital Equipment Corporation not be used in advertising or publicity pertaining to distribution of the software without specific, written prior permission.

This software is based in part on the work of the Independent JPEG Group.

**Bosch Security Systems B.V.** Torenallee 49 5617 BA Eindhoven Netherlands **www.boschsecurity.com** © Bosch Security Systems B.V., 2017